# <span id="page-0-0"></span>**Dell Studio XPS™ 435T/9000 Servisná príručka**

[Technický prehľ](file:///C:/data/systems/435T/sk/SM/techov.htm#wp1194395)ad [Skôr než](file:///C:/data/systems/435T/sk/SM/before.htm#wp1180146) začnete [Opätovné osadenie krytu počítač](file:///C:/data/systems/435T/sk/SM/cover_re.htm#wp1188605)a [Vrátenie predného panela](file:///C:/data/systems/435T/sk/SM/front.htm#wp1187708) [Vrátenie podsvietenej znač](file:///C:/data/systems/435T/sk/SM/badgeass.htm#wp1188605)ky [Výmena pamäťových modulov](file:///C:/data/systems/435T/sk/SM/memory.htm#wp1188716) [Výmena jednotiek](file:///C:/data/systems/435T/sk/SM/drives.htm#wp1188656) [Výmena karty PCI Express](file:///C:/data/systems/435T/sk/SM/cards.htm#wp1196580)

[Výmena ventilátorov](file:///C:/data/systems/435T/sk/SM/fan.htm#wp1184839) [Výmena procesora](file:///C:/data/systems/435T/sk/SM/cpu.htm#wp1185253) [Spätná inštalácia systémovej dosky](file:///C:/data/systems/435T/sk/SM/sysboard.htm#wp1185801) [Výmena batérie](file:///C:/data/systems/435T/sk/SM/coinbatt.htm#wp1186672) [Opätovné osadenie napájacieho zdroja](file:///C:/data/systems/435T/sk/SM/power.htm#wp1186031) [Opätovné osadenie horného krytu](file:///C:/data/systems/435T/sk/SM/topcover.htm#wp1188605) [Výmena panela V/V](file:///C:/data/systems/435T/sk/SM/topio.htm#wp1185096) [Nastavenie systému](file:///C:/data/systems/435T/sk/SM/sys_setu.htm#wp1005451)

## **Poznámky, varovania a výstrahy**

**POZNÁMKA:** POZNÁMKA uvádza dôležité informácie, ktoré umožňujú lepšie využitie počítača.

**VAROVANIE: VAROVANIE naznačuje, že existuje riziko poškodenia hardvéru alebo straty údajov a ponúka spôsob, ako problému zabrániť.** 

**VÝSTRAHA: VÝSTRAHA označuje možné poškodenie majetku, osobné zranenie alebo smrť.** 

## **Vyhradzujeme si právo meniť informácie bez predchádzajúceho upozornenia. © 2009 Dell Inc. Všetky práva vyhradené.**

Reprodukcia týchto materiálov akýmkoľvek spôsobom bez písomného súhlasu spoločnosti Dell Inc. je prísne zakázaná.

Ochranné známky použité v tomto texte: *Dell,* logo *DELL* a *Studio XPS* sú ochranné známky spoločnosti Dell Inc.: I*ntel* je registrovaná ochranná známka spoločnosti Intel<br>Corporation v Spojených štátoch a ďalších *k Mic* 

Ostatné ochranné známky a obchodné názvy sa v tejto príručke môžu polenia obchodnosti, koré si uplatňujú nárok na tieto známky a názvy ich výrobkov.<br>Spoločnosť Dell Inc. sa zrieka akéhokoľvek vlastníckeho nároku na iné, ne

**Model: DCRM**

Júl 2009 Rev. A01

# <span id="page-1-0"></span> **Vrátenie podsvietenej značky**

**Dell Studio XPS™ 435T/9000 Servisná príručka** 

- VYSTRAHA: Pred prácou vnútri vášho počítača si prečítajte bezpečnostné pokyny, ktoré ste dostali s vaším počítačom. Dodatočné informácie<br>ohľadne bezpečnosti a overených postupoch nájdete na stránke uvádzajúcej zákonné poži
- 1. Postupujte podľa pokynov uvedených v časti [Skôr než](file:///C:/data/systems/435T/sk/SM/before.htm#wp1180146) začnete.
- 2. Odnímte kryt počítača (pozri [Opätovné osadenie krytu počítač](file:///C:/data/systems/435T/sk/SM/cover_re.htm#wp1188605)a).
- 3. Odstráňte predný panel (pozri [Vrátenie predného panela](file:///C:/data/systems/435T/sk/SM/front.htm#wp1187708)).
- 4. Odtiahnite istiace úchytky od podsvietenej značky a vyberte podsvietenú značku z predného panela.

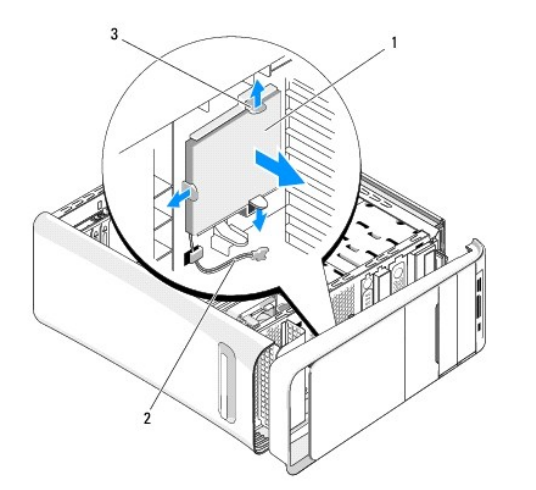

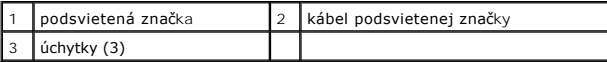

- 5. Ak vraciate podsvietenú značku, zarovnajte otvory na podsvietenej značke s výstupkami na prednom paneli.
- 6. Zatlačte na podsvietenú značku, až kým kliknutím nezapadne na svoje miesto.
- 7. Zapojte kábel podsvietenej značky.
- 8. Založte predný panel (pozri [Vrátenie predného panela](file:///C:/data/systems/435T/sk/SM/front.htm#wp1187708)).
- 9. Nasaďte kryt počítača (pozri [Opätovné osadenie krytu počítač](file:///C:/data/systems/435T/sk/SM/cover_re.htm#wp1188605)a).

# <span id="page-2-0"></span> **Skôr než začnete**

**Dell Studio XPS™ 435T/9000 Servisná príručka** 

- **O** Technické špecifikácie
- O Odporúčané nástroje
- **O** [Vypnutie po](#page-2-3)čítača
- **Bezpečnostné pokyny**

Táto kapitola opisuje postupy pri odstraňovaní a inštalovaní komponentov do vášho počítača. Ak nie je uvedené inak, predpokladá sa, že sú pri každom<br>postupe splnené tieto podmienky:

- l Vykonali ste kroky, ktoré uvádza časť [Vypnutie po](#page-2-3)čítača a Bezpe[čnostné pokyny](#page-2-4).
- l Prečítali ste si bezpečnostné informácie dodané spolu s počítačom*.*
- l Komponent možno vymeniť, alebo ak bol zakúpený zvlášť, inštalovať tak, že postup pri odstránení vykonáte v opačnom poradí.

## <span id="page-2-1"></span>**Technické špecifikácie**

Informácie o technických špecifikáciách počítača nájdete v *Inštalačnej príručke* dodávanej spolu s počítačom alebo na webovej lokalite technickej podpory<br>spoločnosti Dell na adrese **support.dell.com**.

## <span id="page-2-2"></span>**Odporúčané nástroje**

Postupy uvedené v tomto dokumente môžu vyžadovať použitie nasledujúcich nástrojov:

- l Malý plochý skrutkovač
- l Malý krížový skrutkovač
- l CD s aktualizáciou BIOS alebo spustiteľný aktualizačný program dostupný na webovej stránke technickej podpory spoločnosti Dell na adrese **support.dell.com**

# <span id="page-2-3"></span>**Vypnutie počítača**

- VAROVANIE: **Predtým, než** vypnete počítač, si uložte a zatvorte v**šetky otvorené súbory a zatvorte všetky otvorené programy, aby ste zabránili<br>strate údajov.**
- 1. Uložte a zatvorte všetky otvorené súbory a ukončite všetky otvorené programy.
- 2. Kliknite sa tlačidlo Štart systému Windows Vista v ľavom dolnom rohu pracovnej plochy, kliknite na šípku v pravom dolnom rohu ponuky Štart, potom kliknite na položku **Vypnúť**.
- 3. Počítač sa vypne po ukončení vypínania operačného systému.
- 4. Skontrolujte vypnutie počítača a všetkých pripojených zariadení. Ak sa počítač a pripojené zariadenia nevypli pri vypínaní operačného systému<br>automaticky, stlačte a podržte hlavný vypínač po dobu asi 4 sekúnd, čím ich

## <span id="page-2-4"></span>**Bezpečnostné pokyny**

Dodržiavajte nasledujúce bezpečnostné pokyny kvôli ochrane počítača pred možným poškodením a svojej osobnej bezpečnosti.

- VYSTRAHA: Pred prácou vnútri vášho počítača si prečítajte bezpečnostné pokyny, ktoré ste dostali s vaším počítačom. Dodatočné informácie<br>ohľadne bezpečnosti a overených postupoch nájdete na stránke uvádzajúcej zákonné poži
- **VAROVANIE: Váš počítač smie opravovať len oprávnený servisný technik. Záruka sa nevzťahuje na poškodenie spôsobené servisom, ktorý nebol schválený spoločnosťou Dell™.**
- **VAROVANIE: Ak odpájate kábel, potiahnite ho za prípojku alebo pevnú časť zásuvky, ale nie za samotný kábel. Niektoré káble majú konektor**  zaistený zarážkami; pred odpojením takéhoto kábla zarážky najprv zatlačte. Spojovacie články od seba odpájajte plynulým ťahom rovným<br>smerom — zabránite tým ohnutiu kolíkov. Skôr než kábel pripojíte, presvedčte sa, či sú ob
- **VAROVANIE: V záujme predchádzania poškodeniu počítača vykonajte predtým, než začnete s prácou vo vnútri počítača, nasledovné kroky.**
- 1. Pracovný povrch musí byť rovný a čistý, aby sa nepoškriabal kryt počítača.
- 2. Vypnite počítač (pozri [Vypnutie po](#page-2-3)čítača).

**VAROVANIE: Ak chcete odpojiť sieťový kábel, najskôr odpojte kábel z počítača a potom ho odpojte zo sieťového zariadenia.** 

- 3. Z počítača odpojte všetky telefónne alebo sieťové káble.
- 4. Odpojte počítač a všetky pripojené zariadenia z elektrických zásuviek.
- 5. Kým je počítač odpojený, stlačte a podržte hlavný vypínač, aby ste uzemnili systémovú dosku.
- VAROVANIE: Predtým ako sa čohokoľvek dotknete vo vnútri počítača, sa musíte uzemniť dotknutím nenatretého kovového povrchu, ako napr.<br>kovu na zadnej strane počítača. Počas práce sa opakovane dotýkajte nenatreného kovového

# <span id="page-4-0"></span> **Výmena karty PCI Express**

**Dell Studio XPS™ 435T/9000 Servisná príručka** 

- Konfigurácia vášho po[čítača po odstránení alebo inštalovaní karty PCI Express](#page-6-0)
- VYSTRAHA: Pred prácou vnútri vášho počítača si prečítajte bezpečnostné pokyny, ktoré ste dostali s vaším počítačom. Dodatočné informácie<br>ohľadne bezpečnosti a overených postupoch nájdete na stránke uvádzajúcej zákonné poži
- 1. Ak chcete vybrať kartu PCI, odinštalujte ovládač a softvér karty PCI Express z operačného systemu.
- 2. Postupujte podľa pokynov uvedených v časti [Skôr než](file:///C:/data/systems/435T/sk/SM/before.htm#wp1180146) začnete.
- 3. Odnímte kryt počítača (pozri [Opätovné osadenie krytu počítač](file:///C:/data/systems/435T/sk/SM/cover_re.htm#wp1188605)a).
- 4. Ťahajte a vyberte držiak rozširovacej karty z počítača. Odpojte všetky káble, ak sú ku karte pripojené.

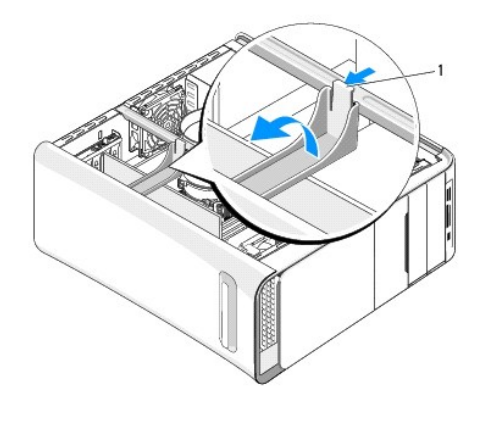

## 1 držiak rozširovacej karty

5. Stlačte úchytky na konzole PCI a zatlačte konzolu do zadnej časti počítača, kým sa neuchytí v otvoroch na zadnej strane počítača.

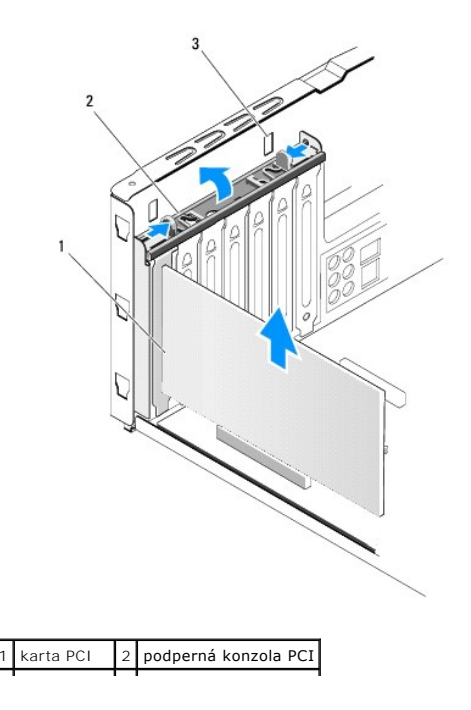

## $3$  zásuvky (2)

- 6. V prípade karty PCI kartu uchopte za horné rohy a vyberte ju z konektora.
- 7. V prípade karty PCI Express x16 potlačte istiacu zarážku a uchopte kartu za horné rohy. Vyberte kartu z konektora.

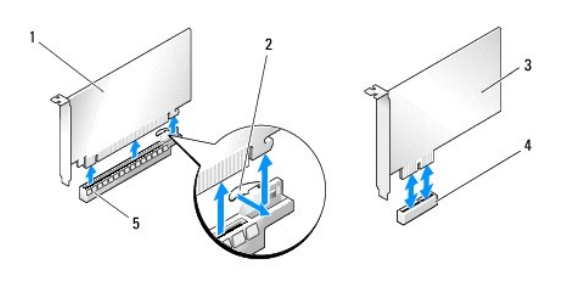

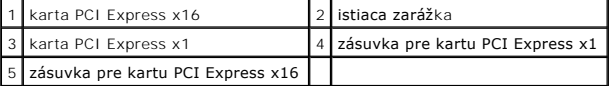

- VAROVANIE: Inštalácia zaslepovacích konzol do prázdnych otvorov na zásuvke pre kartu je potrebná na dodržanie certifikácie FCC počítača.<br>Konzoly zároveň chránia počítač pred prachom a nečistotami.
- 8. Ak nevraciate kartu, do prázdneho otvoru na kartu nainštalujte výplňovú vložku.
- 9. Odstráňte výplň a vytvorte otvor na zásuvke pre kartu (ak je prítomný).
- 10. Pripravte kartu na inštaláciu.

Prečítajte si dokumentáciu dodávanú s kartou, kde nájdete informácie o konfigurácii, prispôsobení a vytváraní interných pripojení na karte.

11. Kartu zarovnajte s konektorom.

**POZNÁMKA:** Ak inštalujete kartu PCI Express do konektora x16, zarovnajte zaisťovaciu zásuvku so zaisťovacou zarážkou.

12. Kartu umiestnite do konektora a silno ju zatlačte. Overte si, že karta je v zásuvke úplne zasunutá.

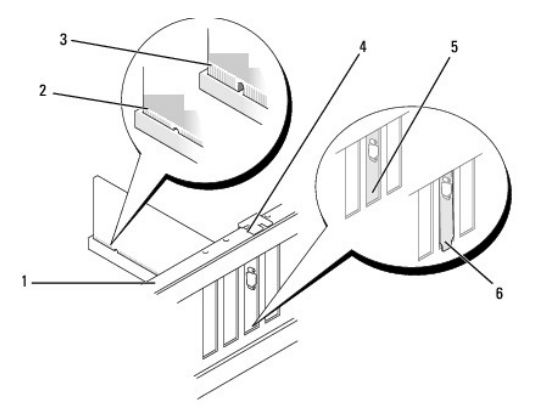

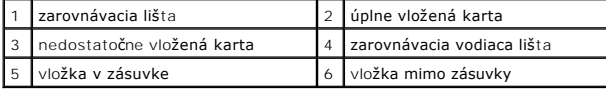

**VAROVANIE: Káble karty neveďte ponad alebo poza karty. Káble, ktoré sú vedené ponad karty, zabraňujú správnemu zatvoreniu krytu počítača alebo spôsobia poškodenie zariadenia.**

<sup>13.</sup> Pripojte káble, ktoré by mali byť pripojené ku karte (ak sú).

<span id="page-6-1"></span>Pozrite si dokumentáciu ku karte, kde nájdete informácie o zapojeniach káblov karty.

14. Stlačte plôšky podpernej konzoly PCI, kým nanaskočí do zaslepovacej konzoly.

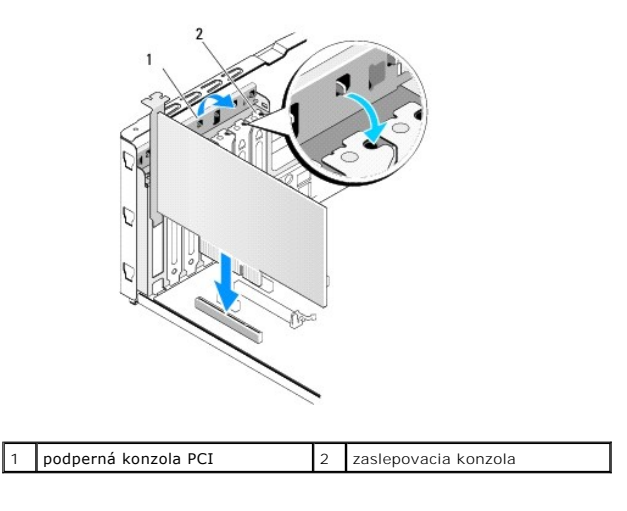

- 15. Stlačte zarážky a potlačte úchytku rozširovaciej karty, kým nenaskočí na svoje miesto.
- 16. Nasaďte kryt počítača (pozri [Opätovné osadenie krytu počítač](file:///C:/data/systems/435T/sk/SM/cover_re.htm#wp1188605)a).
- 17. Počítač a zariadenia zapojte do elektrických zásuviek a potom ich zapnite.
- 18. Informácie o dokončení inštalácie námjdete v časti Konfigurácia vášho po[čítača po odstránení alebo inštalovaní karty PCI Express](#page-6-0).

# <span id="page-6-0"></span>**Konfigurácia vášho počítača po odstránení alebo inštalovaní karty PCI Express**

**POZNAMKA:** Informácie o umiestnení konektorov nájdete v *Inštalačnej príručke.* Informácie o inštalácii ovládačov a softvéru pre vašu kartu nájdete v<br>dokumentácii, ktorá bola dodaná s kartou.

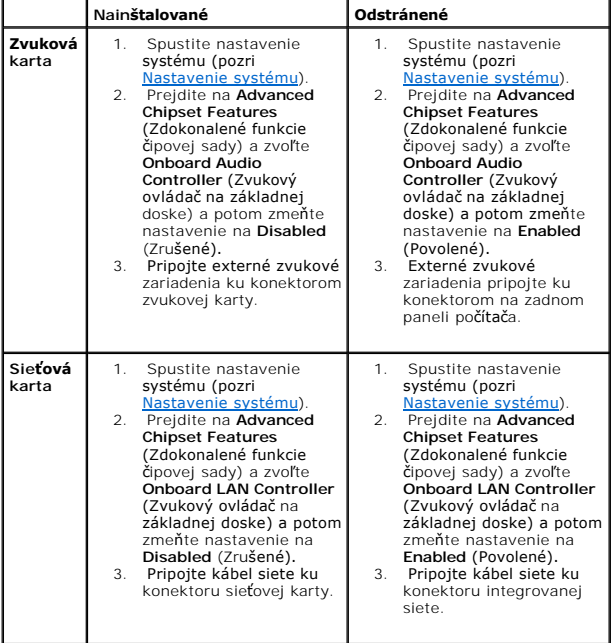

## <span id="page-8-0"></span> **Výmena batérie**

**Dell Studio XPS™ 435T/9000 Servisná príručka** 

- VYSTRAHA: Pred prácou vnútri vášho počítača si prečítajte bezpečnostné pokyny, ktoré ste dostali s vaším počítačom. Dodatočné informácie<br>ohľadne bezpečnosti a overených postupoch nájdete na stránke uvádzajúcej zákonné poži
- VYSTRAHA: Nová batéria môže explodovať, ak sa nesprávne nainštaluje. Batériu nahraďte iba rovnakým alebo iným, výrobcom odporúčaným<br>rovnocenným typom. Použité batérie zlikvidujte podľa pokynov výrobcu.
- <span id="page-8-2"></span>1. Všetky obrazovky z nastavenia systému si zaznamenajte (pozri [Nastavenie systému](file:///C:/data/systems/435T/sk/SM/sys_setu.htm#wp1005451)), aby ste vedeli obnoviť správne nastavenia v [krok 10](#page-8-1).
- 2. Postupujte podľa pokynov uvedených v časti [Skôr než](file:///C:/data/systems/435T/sk/SM/before.htm#wp1180146) začnete.
- 3. Odnímte kryt počítača (pozri [Opätovné osadenie krytu počítač](file:///C:/data/systems/435T/sk/SM/cover_re.htm#wp1188605)a).
- 4. Nájdite zásuvku batérie (pozri [Komponenty systémovej dosky](file:///C:/data/systems/435T/sk/SM/techov.htm#wp1210162)).
- VAROVANIE: Ak batériu zo zásuvky vypáčite pomocou tupého predmetu, dávajte pozor na to, aby ste sa nedotkli systémovej dosky. Pred<br>pokusom o vypáčenie batérie sa ubezpečte, že predmet je vložený medzi batériou a objímkou.

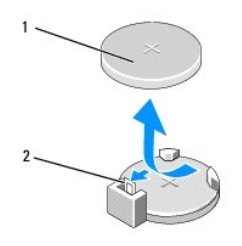

1 batéria (kladná strana) 2 páčka na uvoľnenie batérie

- 5. Opatrne odtlačte páčku na uvoľnenie batérie smerom od batérie a batéria vyskočí.
- 6. Batériu vyberte zo systému a zlikvidujte ju podľa predpisov.
- 7. Do zásuvky vložte novú batériu tak, aby strana označená znakom "+" smerovala nahor a potom batériu zatlačte na svoje miesto.

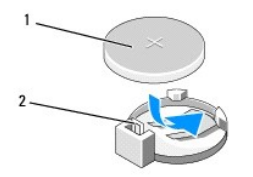

1 batéria (kladná strana) 2 páčka na uvoľnenie batérie

- 8. Nasaďte kryt počítača (pozri [Opätovné osadenie krytu počítač](file:///C:/data/systems/435T/sk/SM/cover_re.htm#wp1188605)a).
- 9. Počítač a zariadenia zapojte do elektrických zásuviek a zapnite ich.
- <span id="page-8-1"></span>10. Spustite nastavenie systému (pozri [Nastavenie systému](file:///C:/data/systems/435T/sk/SM/sys_setu.htm#wp1005451)) a obnovte nastavenia, ktoré ste si zaznamenali v [krok 1.](#page-8-2)

# <span id="page-9-0"></span> **Opätovné osadenie krytu počítača**

**Dell Studio XPS™ 435T/9000 Servisná príručka** 

- VYSTRAHA: Pred prácou vnútri vášho počítača si prečítajte bezpečnostné pokyny, ktoré ste dostali s vaším počítačom. Dodatočné informácie<br>ohľadne bezpečnosti a overených postupoch nájdete na stránke uvádzajúcej zákonné poži
- VYSTRAHA: Aby ste predišli možnému zásahu elektrickým prúdom, úrazu spôsobenému pohybom lamiel ventilátora alebo iným neočakávaným<br>zraneniam, pred otváraním krytu vždy odpojte počítač od elektrickej siete.
- **VAROVANIE: Zabezpečte dostatočný priestor pre počítač s odobratým krytom—minimálne 30 cm (1 stopu) priestoru pracovnej plochy.**
- 1. Postupujte podľa pokynov uvedených v časti [Skôr než](file:///C:/data/systems/435T/sk/SM/before.htm#wp1180146) začnete.
- 2. Položte počítač na bočnú stranu tak, aby smeroval stranou krytu hore.
- 3. Ak je treba, otvorte zámok.
- 4. Vyberte dve ručné skrutky upevňujúce kryt počítača.

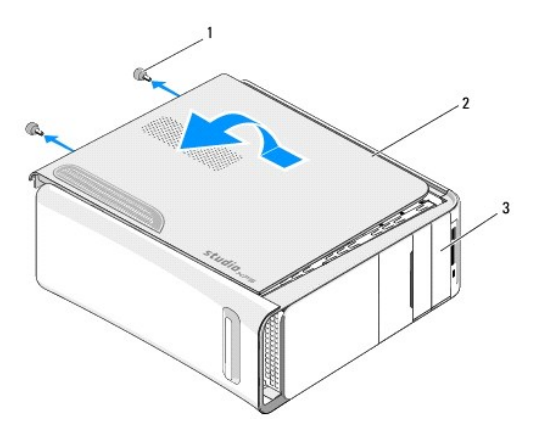

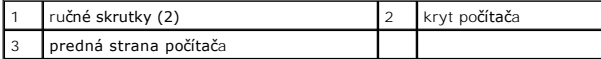

- 5. Kryt posúvajte smerom k zadnej časti počítača a kryt vyberte z počítača.
- 6. Kryt odložte na bezpečné miesto.
- 7. Ak chcete nainštalovať kryt počítača, postupujte ako pri demontáži, ale v obrátenom poradí.

## <span id="page-10-0"></span> **Výmena procesora**

**Dell Studio XPS™ 435T/9000 Servisná príručka** 

- VYSTRAHA: Pred prácou vnútri vášho počítača si prečítajte bezpečnostné pokyny, ktoré ste dostali s vaším počítačom. Dodatočné informácie<br>ohľadne bezpečnosti a overených postupoch nájdete na stránke uvádzajúcej zákonné poži
- VAROVANIE: Ak nepoznáte postupy odstraňovania a výmeny hardvéru, nevykonávajte nasledujúce kroky. Nesprávne vykonanie nasledujúcich<br>krokov môže poškodiť vašu systémovú dosku. Ak potrebujete technickú podporu, prečítajte si
- 1. Dodržuje postupy uvedené v časti [Skôr než](file:///C:/data/systems/435T/sk/SM/before.htm#wp1180146) začnete.
- 2. Odnímte kryt počítača (pozri [Opätovné osadenie krytu počítač](file:///C:/data/systems/435T/sk/SM/cover_re.htm#wp1188605)a).
- VYSTRAHA: Napriek plastovému chrániču môže byť zostava chladiča a ventilátora procesora počas normálnej prevádzky veľmi horúca. Predtým,<br>než sa jej dotknete, nechajte ju dostatočne dlho vychladnúť.
- 3. [Na systémovej doske odpojte napájacie káble zo sieťového konektora pre procesor \(PWR2\) a hlavného sieťového konektora \(PWR1\) \(pozri](file:///C:/data/systems/435T/sk/SM/techov.htm#wp1210162) Komponenty <u>systémovej dosky</u>).
- 4. Z počítača vyberte zostavu ventilátora a chladiča procesora (pozri [Výmena zostavy ventilátora a chladič](file:///C:/data/systems/435T/sk/SM/fan.htm#wp1190217)a procesora).

**POZNÁMKA:** Ak pre nový procesor nepotrebujete nový chladič, použite pri výmene procesora pôvodnú zostavu chladiča.

- 5. Stlačte uvoľňovaciu páčku nadol a von, aby ste ju uvoľnili zo zarážky, ktorá ju zaisťuje.
- 6. Otvorte kryt procesora.

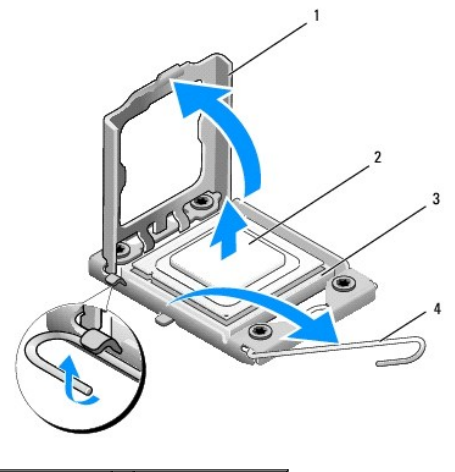

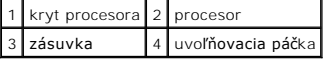

7. Zdvihnite procesor, vyberte ho zo zásuvky a odložte ho na bezpečné miesto.

Uvoľňovaciu páčku nechajte vysunutú v uvoľnenej polohe, aby bola zásuvka pripravená pre nový procesor.

**VAROVANIE: Pri výmene procesora sa nedotýkajte kolíkov v zásuvke, ani nedovoľte, aby na kolíky v zásuvke spadol nejaký predmet.**

**VAROVANIE: Uzemnite sa tak, že sa dotknete nenatreného kovového povrchu na zadnej strane počítača.**

8. Vybaľte nový procesor a dávajte pozor, aby ste sa nedotkli dolnej strany procesora.

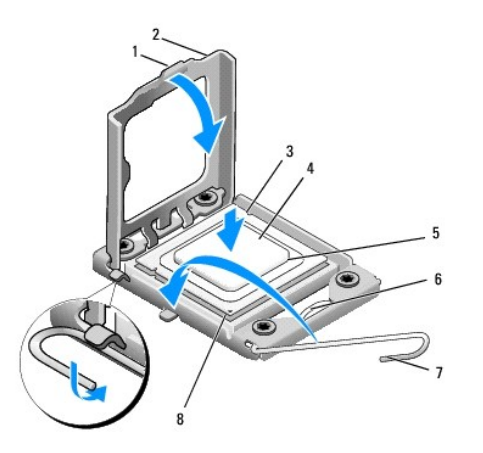

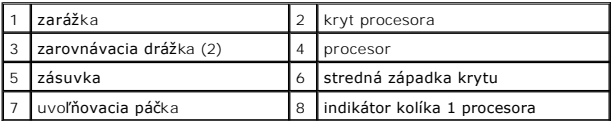

9. Ak nie je uvoľňovacia páčka na zásuvke úplne vysunutá, vysuňte ju do tejto polohy.

- **VAROVANIE: Procesor v zásuvke nasmerujte do správnej polohy, aby ste zabránili trvalému poškodeniu procesora a počítača, keď ho zapnete.**
- VAROVANIE: Kolíky zásuvky sú citlivé. Aby ste predišli poškodeniu, dbajte na správne zarovnanie procesora so zásuvkou a pri inštalácii<br>procesora nevyvíjajte prílišnú silu. Dávajte pozor, aby ste sa nedotkli kolíkov na syst
- 10. Nasmerujte predné a zadné zarovnávacie drážky na procesore k predným a zadným zarovnávacím drážkam na zásuvke.
- 11. Zarovnajte rohy s kolíkmi č. 1 procesora a zásuvky.
- **VAROVANIE: Aby ste predišli poškodeniu, dbajte na správne zarovnanie procesora so zásuvkou a pri inštalácii procesora nevyvíjajte prílišnú silu.**
- 12. Procesor zasuňte zľahka do zásuvky a dbajte na jeho správne umiestnenie.
- 13. Keď je procesor úplne umiestnený v zásuvke, zatvorte kryt procesora.

**Z POZNÁMKA:** Dbajte na to, aby bola zarážka krytu procesora pod strednou západkou krytu na zásuvke.

- 14. Otočte uvoľňovaciu páčku zásuvky späť k zásuvke a zatlačte ju na svoje miesto, aby ste zaistili procesor.
- 15. Vyčistite tepelné mazivo zo spodnej časti chladiča.
- **VAROVANIE: Naneste nové tepelné mazivo. Nové tepelné mazivo je nevyhnutné pre zabezpečenie adekvátnej tepelnej väzby, ktorá sa vyžaduje pre optimálnu prevádzku procesora.**
- 16. Nové tepelné mazivo naneste na vrchnú časť procesora.
- 17. Nainštalujte sústavu ventilátora a chladiča procesora (pozri [Výmena zostavy ventilátora a chladič](file:///C:/data/systems/435T/sk/SM/fan.htm#wp1190217)a procesora).
- **VAROVANIE: Ubezpečte sa, že zostava ventilátora a chladiča procesora je správne osadená a zaistená.**
- 18. [Na systémovej doske zapojte napájacie káble do sieťového konektora procesora \(PWR2\) a hlavného sieťového konektora \(PWR1\) \(pozri](file:///C:/data/systems/435T/sk/SM/techov.htm#wp1210162) <u>Komponenty</u><br>systémovej dosky).
- 19. Nasaďte kryt počítača (pozri [Opätovné osadenie krytu počítač](file:///C:/data/systems/435T/sk/SM/cover_re.htm#wp1188605)a).
- 20. Počítač a zariadenia zapojte do elektrických zásuviek a zapnite ich.

## <span id="page-13-0"></span> **Výmena jednotiek**

**Dell Studio XPS™ 435T/9000 Servisná príručka** 

- [Výmena pevného disku](#page-13-1)
- **O** Spätná inštalácia optickej jednotky
- [Výmena čítačky pamäťových kariet](#page-15-0)
- **Wymena jednotky FlexDock**
- Vrátenie vlož[ky jednotky FlexDock](#page-17-0)
- [Spätná inštalácia kovovej vlož](#page-18-0)ky
- **VÝSTRAHA: Pred prácou vnútri vášho počítača si prečítajte bezpečnostné pokyny, ktoré ste dostali s vaším počítačom. Dodatočné informácie ohľadne bezpečnosti a overených postupoch nájdete na stránke uvádzajúcej zákonné požiadavky na adrese www.dell.com/regulatory\_compliance.**

**POZNÁMKA:** Systémová doska nepodporuje zariadenia IDE.

**POZNÁMKA:** Zariadenie na 3,5-palcové médiá FlexDock nie je zameniteľné s nosičom pevného disku.

# <span id="page-13-1"></span>**Výmena pevného disku**

**VAROVANIE: Ak vymieňate pevný disk, ktorý obsahuje údaje, ktoré si chcete ponechať, musíte si pred začatím tohto postupu svoje súbory zálohovať.**

1. Postupujte podľa pokynov uvedených v časti [Skôr než](file:///C:/data/systems/435T/sk/SM/before.htm#wp1180146) začnete.

- 2. Odnímte kryt počítača (pozri [Opätovné osadenie krytu počítač](file:///C:/data/systems/435T/sk/SM/cover_re.htm#wp1188605)a).
- 3. Odpojte napájací a dátový kábel od pevného disku.

**POZNÁMKA:** Ak teraz nevymieňate pevný disk, odpojte druhý koniec dátového kábla od systémovej dosky a odložte ho nabok. Dátový kábel môžete použiť na inštaláciu pevného disku neskôr.

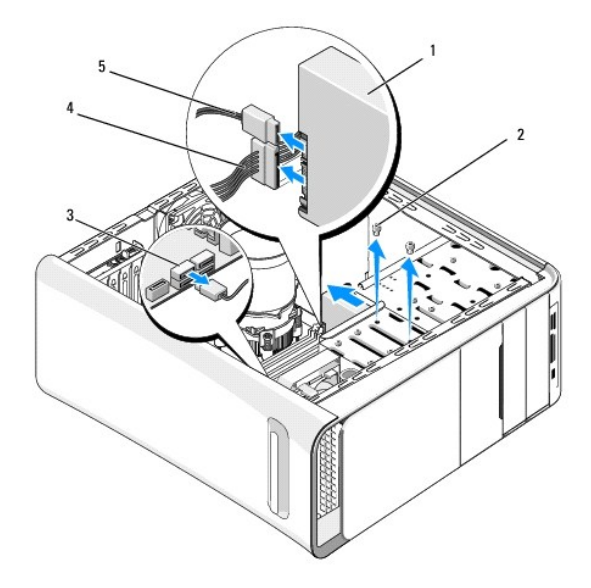

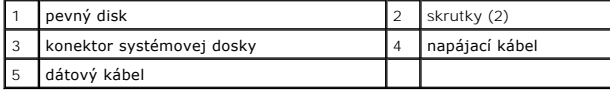

4. Odstráňte dve skrutky, ktoré zaisťujú pevný disk v skrinke.

- **VAROVANIE: Dávajte pozor, aby ste pri vyberaní alebo vkladaní pevného disku nepoškriabali obvodovú dosku pevného disku.**
- 5. Vysuňte jednotku von smerom k zadnej časti počítača.
- 6. Ak chcete vymeniť pevný disk, prečítajte si dokumentáciu k jednotke a overte, či je nakonfigurovaná pre váš počítač.
- 7. Pevný disk zasuňte do šachty preň určenej.
- 8. Zarovnajte dve skrutkové otvory v pevnom disku so skrutkovými otvormi v šachte pevného disku.
- 9. Nainštalujte a dotiahnite dve skrutky, ktoré upevňujú pevný disk ku kostre.
- 10. Pripojte napájací a dátový kábel k pevnému disku.
- 11. Ubezpečte sa, že všetky káble sú správne pripojené a stabilne umiestnené.
- 12. Znovu založte kryt počítača (pozri [Opätovné osadenie krytu počítač](file:///C:/data/systems/435T/sk/SM/cover_re.htm#wp1188605)a).
- 13. Počítač a zariadenia zapojte do elektrických zásuviek a zapnite ich.

# <span id="page-14-0"></span>**Spätná inštalácia optickej jednotky**

- 1. Postupujte podľa pokynov uvedených v časti [Skôr než](file:///C:/data/systems/435T/sk/SM/before.htm#wp1180146) začnete.
- 2. Odnímte kryt počítača (pozri [Opätovné osadenie krytu počítač](file:///C:/data/systems/435T/sk/SM/cover_re.htm#wp1188605)a).
- 3. Odstráňte predný panel (pozri [Vrátenie predného panela](file:///C:/data/systems/435T/sk/SM/front.htm#wp1187708)).
- 4. Odpojte napájací a dátový kábel od optickej jednotky.

**POZNAMKA:** Ak chcete z počítača odinštalovať jedinú optickú jednotku a nebudete ju teraz inštalovať naspäť, odpojte dátový kábel od<br>systémovej dosky a odložte ho nabok.

- 5. Odskrutkujte dve skrutky, ktoré zaisťujú optickú jednotku ku kostre.
- 6. Zatlačte a vysuňte optickú jednotku von cez prednú časť počítača.

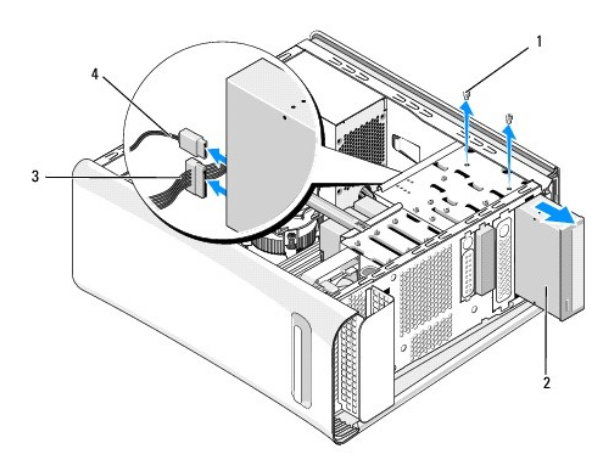

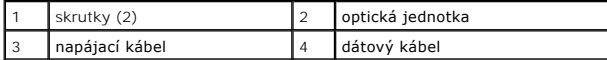

- 7. Ak jednotku neinštalujete späť:
	- a. Založte späť vložku panela jednotky (pozri [Spätná inštalácia kovovej vlož](#page-18-0)ky).
	- b. Prejdite na [krok 13.](#page-15-1)
- 8. Ak vraciate optickú jednotku alebo inštalujete novú, vyberte skrutku zo starej optickej jednotky a vložte ju do novej.

<span id="page-15-2"></span>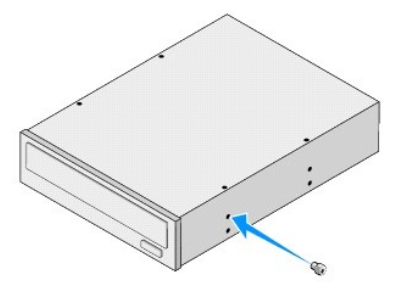

- 9. Vložte optickú jednotku do skrinky a posuňte ju na svoje miesto.
- 10. Zarovnajte otvory pre skrutky na optickej jednotke s otvormi pre skrutky na module optickej jednotky.
- 11. Naskrutkujte dve skrutky, ktoré upevňujú optickú jednotku ku kostre.
- 12. Pripojte elektrický a dátový kábel k optickej jednotke.
- <span id="page-15-1"></span>13. Znovu založte predný panel (pozri [Vrátenie predného panela](file:///C:/data/systems/435T/sk/SM/front.htm#wp1187708)).
- 14. Nasaďte kryt počítača (pozri [Opätovné osadenie krytu počítač](file:///C:/data/systems/435T/sk/SM/cover_re.htm#wp1188605)a).
- 15. Počítač a zariadenia zapojte do elektrických zásuviek a zapnite ich.

**POZNAMKA:** Ak ste inštalovali novú jednotku, pozrite si dokumentáciu, ktorá bola dodaná spolu s jednotkou. Nájdete tam informácie o inštalácii<br>softvéru, ktorý je potrebný na prevádzku jednotky.

# <span id="page-15-0"></span>**Výmena čítačky pamäťových kariet**

- 1. Postupujte podľa pokynov uvedených v časti [Skôr než](file:///C:/data/systems/435T/sk/SM/before.htm#wp1180146) začnete.
- 2. Odnímte kryt počítača (pozri [Opätovné osadenie krytu počítač](file:///C:/data/systems/435T/sk/SM/cover_re.htm#wp1188605)a).
- 3. Odstráňte predný panel (pozri [Vrátenie predného panela](file:///C:/data/systems/435T/sk/SM/front.htm#wp1187708)).
- 4. Odstráňte skrutku, ktorá zaisťuje čítačku pamäťových kariet v skrinke.
- 5. Čítačku pamäťových kariet vysuňte cez prednú časť počítača.
- 6. Odpojte napájací a dátový kábel od zadnej časti čítačky pamäťových kariet.

**POZNAMKA:** Ak chcete z počítača odinštalovať čítačku pamäťových kariet a nebudete ju teraz inštalovať naspäť, odpojte dátový kábel od<br>systémovej dosky a odložte ho nabok.

<span id="page-16-2"></span>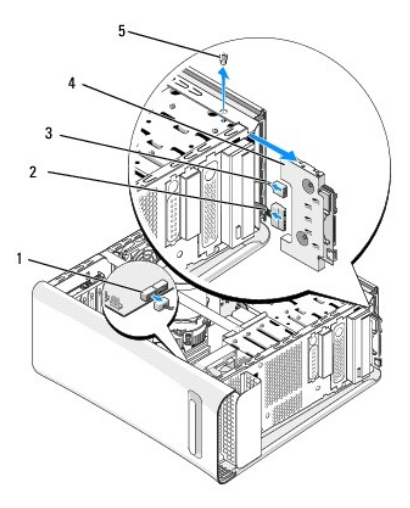

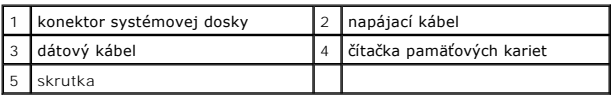

- 7. Ak nevymieňate čítačku pamäťových kariet, prejdite na [krok 12](#page-16-1).
- 8. Ak vraciate čítačku pamäťových kariet späť alebo inštalujete novú, zasuňte čítačku pamäťových kariet na svoje miesto.
- 9. Zarovnajte skrutkový otvor v čítačke pamäťových kariet so skrutkovým otvorom na ráme.
- 10. Vráťte skrutku, ktorá zaisťuje čítačku pamäťových kariet v skrinke.
- 11. Zapojte napájacie a dátové káble do čítačky pamäťových kariet.
- <span id="page-16-1"></span>12. Znovu založte predný panel (pozri [Vrátenie predného panela](file:///C:/data/systems/435T/sk/SM/front.htm#wp1187708)).
- 13. Nasaďte kryt počítača (pozri [Opätovné osadenie krytu počítač](file:///C:/data/systems/435T/sk/SM/cover_re.htm#wp1188605)a).
- 14. Počítač a zariadenia zapojte do elektrických zásuviek a zapnite ich.

# <span id="page-16-0"></span>**Výmena jednotky FlexDock**

- 1. Postupujte podľa pokynov uvedených v časti [Skôr než](file:///C:/data/systems/435T/sk/SM/before.htm#wp1180146) začnete.
- 2. Odnímte kryt počítača (pozri [Opätovné osadenie krytu počítač](file:///C:/data/systems/435T/sk/SM/cover_re.htm#wp1188605)a).
- 3. Odstráňte predný panel (pozri [Vrátenie predného panela](file:///C:/data/systems/435T/sk/SM/front.htm#wp1187708)).
- 4. Odpojte dve skrutky upevňujúce jednotku FlexDock.
- 5. Odpojte napájací kábel od napájacieho konektora FlexDock.
- 6. Odpojte kábel USB jednotky FlexDock od konektora (JUSB4 alebo JUSB5) na systémovej doske (pozri [Komponenty systémovej dosky](file:///C:/data/systems/435T/sk/SM/techov.htm#wp1210162)).
- 7. Cez prednú časť počítača vysuňte jednotku FlexDock.

**POZNAMKA:** Ak teraz nevraciate jednotku FlexDock, odpojte druhý koniec dátového kábla od systémovej dosky a odložte ho nabok. Dátový kábel<br>môžete použiť na inštaláciu jednotky FlexDock neskôr.

<span id="page-17-2"></span>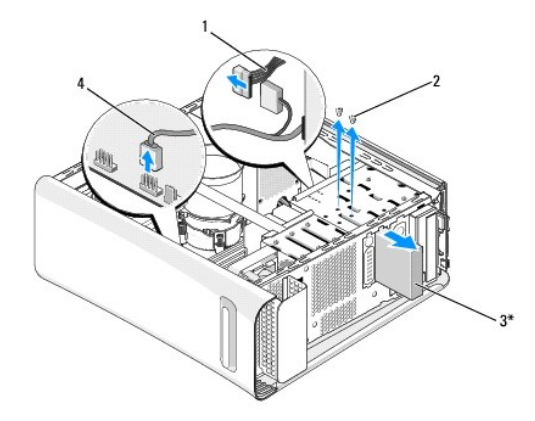

\*Nenachádza sa vo všetkých počítačoch

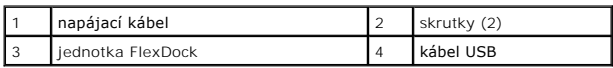

- 8. Ak nevraciate jednotku FlexDock, vráťte kovovú vložku, ak existuje (pozri [Spätná inštalácia kovovej vlož](#page-18-0)ky) a pokračujte krokom č. [krok 15.](#page-17-1)
- 9. Ak inštalujete jednotku FlexDock:
	- a. Vyberte kovovú vložku, ak je prítomná (pozri [Spätná inštalácia kovovej vlož](#page-18-0)ky).
	- b. Podľa potreby vyberte vložku jednotky FlexDock (pozri Vrátenie vlož[ky jednotky FlexDock](#page-17-0)).
	- c. Vybaľte jednotku FlexDock z balenia.
- 10. Opatrne zasuňte jednotku FlexDock na miesto v zásuvke jednotky FlexDock.
- 11. Zapojte kábel USB jednotky FlexDock ku konektoru (JUSB4 alebo JUSB5) na systémovej doske (pozri [Komponenty systémovej dosky](file:///C:/data/systems/435T/sk/SM/techov.htm#wp1210162)).
- 12. Pripojte napájací kábel ku konektoru napájania FlexDock.
- 13. Zarovnajte otvory na skrutky v jednotke FlexDock s otvormi na skrutky na zásuvke jednotky FlexDock.
- 14. Vráťte dve skrutky, ktoré zaisťujú jednotku FlexDock ku skrinke.
- <span id="page-17-1"></span>15. Znovu založte predný panel (pozri [Vrátenie predného panela](file:///C:/data/systems/435T/sk/SM/front.htm#wp1187708)).
- 16. Znovu založte kryt počítača (pozri [Opätovné osadenie krytu počítač](file:///C:/data/systems/435T/sk/SM/cover_re.htm#wp1188605)a).
- 17. Počítač a zariadenia zapojte do elektrických zásuviek a zapnite ich.

# <span id="page-17-0"></span>**Vrátenie vložky jednotky FlexDock**

- **VAROVANIE: Na dodržiavanie smerníc FCC je potrebné, aby ste vložku panela jednotky nainštalovali vždy, keď odpojíte jednotku FlexDock z počítača.**
- 1. Postupujte podľa pokynov uvedených v časti [Skôr než](file:///C:/data/systems/435T/sk/SM/before.htm#wp1180146) začnete.
- 2. Odnímte kryt počítača (pozri [Opätovné osadenie krytu počítač](file:///C:/data/systems/435T/sk/SM/cover_re.htm#wp1188605)a).
- 3. Odstráňte predný panel (pozri [Vrátenie predného panela](file:///C:/data/systems/435T/sk/SM/front.htm#wp1187708)).
- 4. Ak chcete vybrať vložku jednotky FlexDock, roztiahnite úchytky a vytiahnite vložku jednotky FlexDock z predného panela.
- 5. Ak vraciate vložku jednotky FlexDock, zarovnajte vložku jednotky FlexDock s otvorom vložky jednotky FlexDock na prednom paneli.

<span id="page-18-1"></span>6. Stlačením úchytiek zaistite vložku jednotky FlexDock.

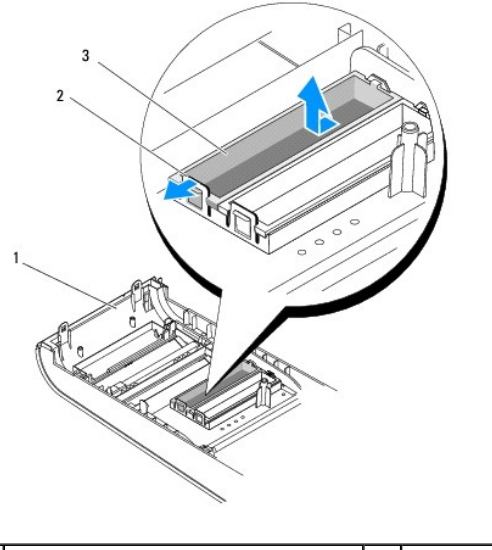

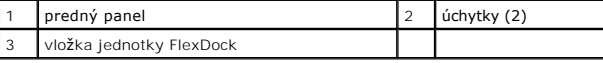

# <span id="page-18-0"></span>**Spätná inštalácia kovovej vložky**

- VAROVANIE: Na dodržiavanie smerníc FCC je potrebné, aby ste kovovú vložku nainštalovali vždy, keď z počítača odpojíte jednotku FlexDock<br>alebo optickú jednotku.
- 1. Postupujte podľa pokynov uvedených v časti [Skôr než](file:///C:/data/systems/435T/sk/SM/before.htm#wp1180146) začnete.
- 2. Odnímte kryt počítača (pozri [Opätovné osadenie krytu počítač](file:///C:/data/systems/435T/sk/SM/cover_re.htm#wp1188605)a).
- 3. Odstráňte predný panel (pozri [Vrátenie predného panela](file:///C:/data/systems/435T/sk/SM/front.htm#wp1187708)).
- 4. Ak chcete vybrať kovovú vložku, vytiahnite ju z počítača.

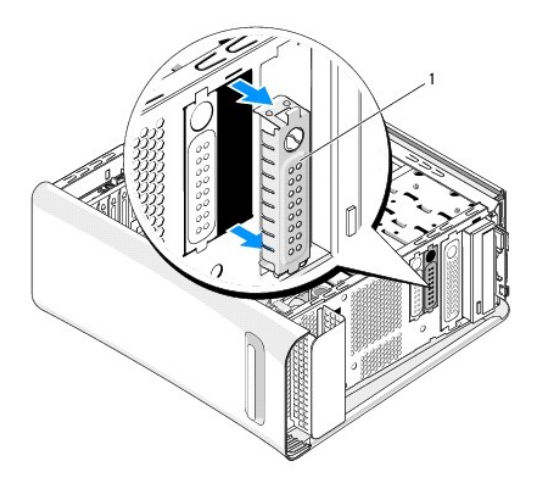

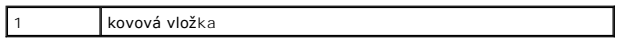

5. Ak inštalujete kovovú vložku späť, zarovnajte ju okrajmi prázdnej zásuvky jednotky FlexDock alebo optickej jednotky a zatlačte na kovovú vložku, kým nenaskočí na svoje miesto.

# <span id="page-20-0"></span> **Výmena ventilátorov**

**Dell Studio XPS™ 435T/9000 Servisná príručka** 

- [Výmena ventilátora skrinky](#page-20-1)
- **O** [Výmena zostavy ventilátora a chladič](#page-21-1)a pr
- **·** Inštalácia predného ventilátora
- VYSTRAHA: Pred prácou vnútri vášho počítača si prečítajte bezpečnostné pokyny, ktoré ste dostali s vaším počítačom. Dodatočné informácie<br>ohľadne bezpečnosti a overených postupoch nájdete na stránke uvádzajúcej zákonné poži

## <span id="page-20-1"></span>**Výmena ventilátora skrinky**

- **VAROVANIE: Keď odoberáte ventilátor skrinky, nedotýkajte sa lamiel ventilátora. Mohlo by to poškodiť ventilátor.**
- 1. Postupujte podľa pokynov uvedených v časti **[Skôr než](file:///C:/data/systems/435T/sk/SM/before.htm#wp1180146) začnete**.
- 2. Odnímte kryt počítača (pozri [Opätovné osadenie krytu počítač](file:///C:/data/systems/435T/sk/SM/cover_re.htm#wp1188605)a).
- 3. Kábel ventilátora skrinky odpojte od konektora ventilátora (SYSFAN1) na systémovej doske (pozri [Komponenty systémovej dosky](file:///C:/data/systems/435T/sk/SM/techov.htm#wp1210162)).
- 4. Odstráňte štyri skrutky, ktoré zaisťujú ventilátor skrinky.
- 5. Vyberte ventilátor skrinky z počítača.

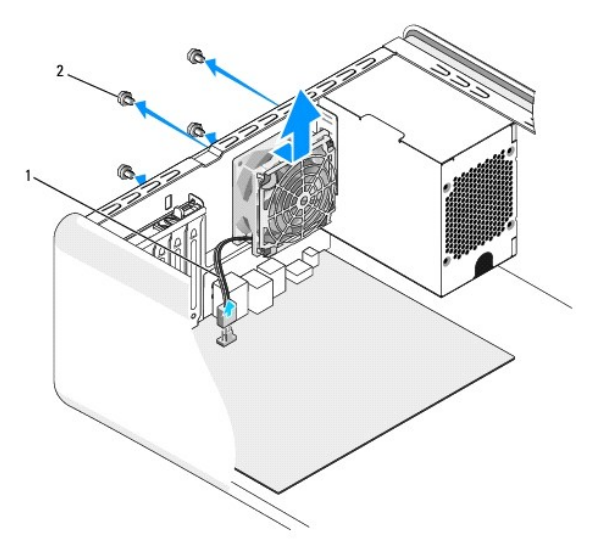

 $\left|1\right|$  kábel ventilátora skrinky  $\left|2\right|$  skrutky (4)

- 6. Ak chcete nainštalovať ventilátor skrinky, posuňte ho na svoje miesto smerom k zadnej časti počítača.
- 7. Naskrutkujte štyri skrutky a upevnite ventilátor skrinky počítača.
- 8. Kábel ventilátora skrinky zapojte ku konektoru ventilátora (SYSFAN1) na systémovej doske (pozri [Komponenty systémovej dosky](file:///C:/data/systems/435T/sk/SM/techov.htm#wp1210162)).
- 9. Nasaďte kryt počítača (pozri [Opätovné osadenie krytu počítač](file:///C:/data/systems/435T/sk/SM/cover_re.htm#wp1188605)a).

## <span id="page-21-1"></span><span id="page-21-0"></span>**Výmena zostavy ventilátora a chladiča procesora**

- VYSTRAHA: Napriek plastovému chrániču môže byť zostava chladiča a ventilátora procesora počas normálnej prevádzky veľmi horúca. Predtým,<br>než sa jej dotknete, nechajte ju dostatočne dlho vychladnúť.
- **VAROVANIE: Zostava chladiča a ventilátora procesora je samostatná jednotka. Ventilátor nevyberajte zvlášť.**
- 1. Postupujte podľa pokynov uvedených v časti [Skôr než](file:///C:/data/systems/435T/sk/SM/before.htm#wp1180146) začnete.
- 2. Odnímte kryt počítača (pozri [Opätovné osadenie krytu počítač](file:///C:/data/systems/435T/sk/SM/cover_re.htm#wp1188605)a).
- 3. Kábel ventilátora procesora odpojte od konektora (CPUFAN1) na systémovej doske (pozri [Komponenty systémovej dosky](file:///C:/data/systems/435T/sk/SM/techov.htm#wp1210162)).
- 4. Opatrne odsuňte všetky káble, ktoré sú vedené ponad zostavou ventilátora a chladiča procesora.
- VAROVANIE: Ak chcete zaisti**ť maximálne chladenie procesora, nedotýkajte sa oblastí prenosu tepla na chladič**i procesora. Mastnota vašej<br>pokož**ky môž**e obmedziť schopnosť pr**enosu tepla tepelnými podlož**kami.
- 5. Uvoľnite záchytné skrutky, ktoré upevňujú sústavu ventilátora a chladiča procesora.
- VAROVANIE: Po odstránení krytu ventilátora procesora kryt obráťte a položte na opačnú alebo bočnú stranu, aby ste zabránili poškodeniu<br>tepelného rozhrania chladiča.
- 6. Zostavu ventilátora a chladiča procesora vytiahnite z počítača a odložte bokom.

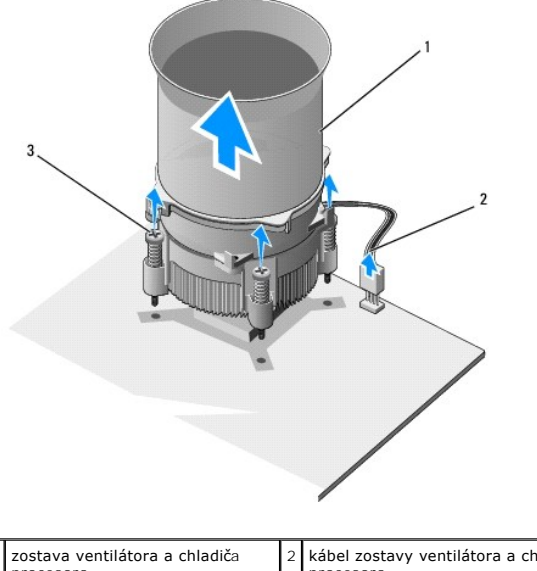

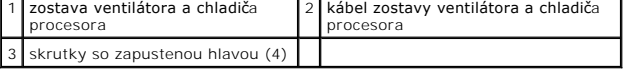

**POZNÁMKA:** Zostava ventilátora a chladiča procesora vo vašom počítači nemusí presne zodpovedať hornej ilustrácii.

- 7. Ak chcete nainštalovať sústavu ventilátora a chladiča procesora, odstráňte tepelné mazivo zo spodnej časti chladiča.
- **VAROVANIE: Naneste nové tepelné mazivo. Nové tepelné mazivo je nevyhnutné pre zabezpečenie adekvátnej tepelnej väzby, ktorá sa vyžaduje pre optimálnu prevádzku procesora.**
- 8. Naneste nový termálny tuk na hornú časť procesora.
- 9. Zarovnajte štyri záchytné skrutky na zostave chladiča a ventilátora s otvormi na systémovej doske.
- 10. Dotiahnite štyri skrutky so zapustenou hlavou, ktoré upevňujú zostavu ventilátora a chladiča procesora.

**POZNÁMKA:** Ubezpečte sa, že zostava ventilátora a chladiča procesora je správne osadená a zaistená.

- 11. Pripojte kábel zostavy ventilátora a chladiča procesora ku konektoru (CPUFAN1) na systémovej doske (pozri [Komponenty systémovej dosky](file:///C:/data/systems/435T/sk/SM/techov.htm#wp1210162)).
- 12. Nasaďte kryt počítača (pozri [Opätovné osadenie krytu počítač](file:///C:/data/systems/435T/sk/SM/cover_re.htm#wp1188605)a).
- 13. Počítač a zariadenia zapojte do elektrických zásuviek a zapnite ich.

# <span id="page-22-0"></span>**Inštalácia predného ventilátora**

**VAROVANIE: Keď odoberáte predný ventilátor, nedotýkajte sa lamiel ventilátora. Mohlo by to poškodiť ventilátor.**

- 1. Postupujte podľa pokynov uvedených v časti [Skôr než](file:///C:/data/systems/435T/sk/SM/before.htm#wp1180146) začnete.
- 2. Odnímte kryt počítača (pozri [Opätovné osadenie krytu počítač](file:///C:/data/systems/435T/sk/SM/cover_re.htm#wp1188605)a).
- 3. Kábel ventilátora odpojte od konektora ventilátora (SYSFAN2) na systémovej doske (pozri [Komponenty systémovej dosky](file:///C:/data/systems/435T/sk/SM/techov.htm#wp1210162)).
- 4. Stlačte zarážky a vytiahnite ventilátor smerom od čelnej strany počítača.
- 5. Ventilátor vytiahnite z počítača a odložte bokom.

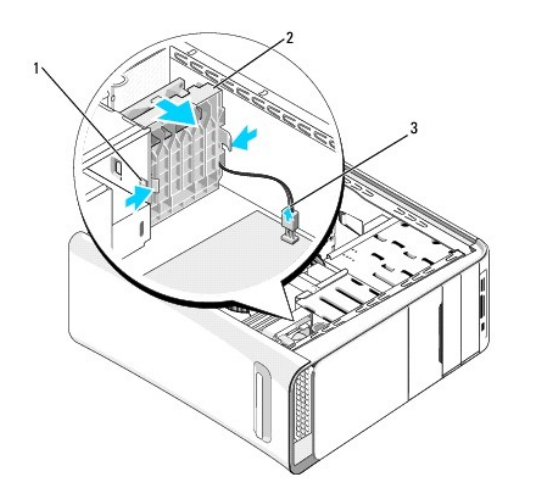

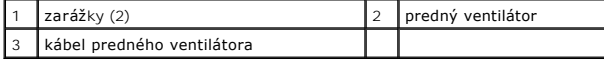

6. Pri vrátení ventilátora vykonajte postup v obrátenom poradí.

## <span id="page-23-0"></span> **Vrátenie predného panela**

**Dell Studio XPS™ 435T/9000 Servisná príručka** 

VYSTRAHA: Pred prácou vnútri vášho počítača si prečítajte bezpečnostné pokyny, ktoré ste dostali s vaším počítačom. Dodatočné informácie<br>ohľadne bezpečnosti a overených postupoch nájdete na stránke uvádzajúcej zákonné poži

- 1. Dodržuje postupy uvedené v časti [Skôr než](file:///C:/data/systems/435T/sk/SM/before.htm#wp1180146) začnete.
- 2. Odnímte kryt počítača (pozri [Opätovné osadenie krytu počítač](file:///C:/data/systems/435T/sk/SM/cover_re.htm#wp1188605)a).
- 3. Stlačením páčky uvoľnite predný panel z počítača.
- 4. Odklopte predný panel od počítača.
- 5. Odpojte kábel podsvietenia značky z predného panelu.

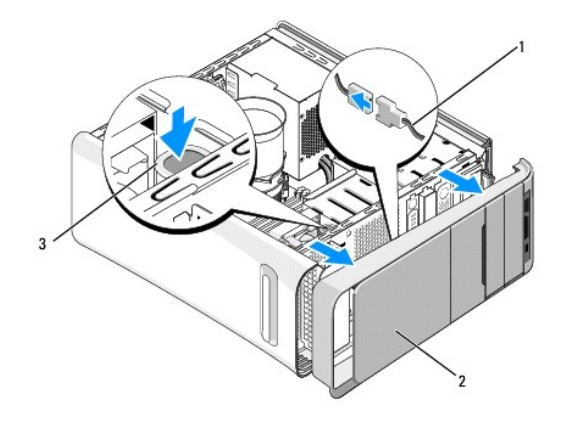

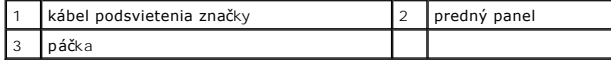

- 6. Demontujte svetlo podsvietenia značky (pozri [Vrátenie podsvietenej znač](file:///C:/data/systems/435T/sk/SM/badgeass.htm#wp1188605)ky).
- 7. Predný panel odložte na bezpečné miesto.

**POZNAMKA:** Poznačte si servisný štítok/kód expresného servisu na etikete pod panelom FlexBay. Servisný štítok/kód expresného servisu budete<br>potrebovať pri identifikácii svojho počítača, keď zavoláte na technickú podporu.

- 8. Pri nasadení predného panelu vráťte svetlo podsvietenia značky (pozri [Vrátenie podsvietenej znač](file:///C:/data/systems/435T/sk/SM/badgeass.htm#wp1188605)ky).
- 9. Zarovnajte predný panel s prednou časťou počítača.
- 10. Pritlačte predný panel smerom k prednej časti počítača, kým nenaskočí na svoje miesto.
- 11. Nasaďte kryt počítača (pozri [Opätovné osadenie krytu počítač](file:///C:/data/systems/435T/sk/SM/cover_re.htm#wp1188605)a).

# <span id="page-24-0"></span> **Výmena pamäťových modulov**

**Dell Studio XPS™ 435T/9000 Servisná príručka** 

- VYSTRAHA: Pred prácou vnútri vášho počítača si prečítajte bezpečnostné pokyny, ktoré ste dostali s vaším počítačom. Dodatočné informácie<br>ohľadne bezpečnosti a overených postupoch nájdete na stránke uvádzajúcej zákonné poži
- 1. Postupujte podľa pokynov uvedených v časti [Skôr než](file:///C:/data/systems/435T/sk/SM/before.htm#wp1180146) začnete.
- 2. Odnímte kryt počítača (pozri [Opätovné osadenie krytu počítač](file:///C:/data/systems/435T/sk/SM/cover_re.htm#wp1188605)a).
- 3. Na systémovej doske nájdite pamäťové moduly (pozri [Komponenty systémovej dosky](file:///C:/data/systems/435T/sk/SM/techov.htm#wp1210162)).
- 4. Roztvorte zaisťovacie svorky na každom konci konektora pamäťového modulu.

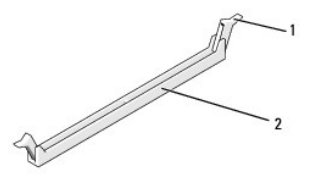

zaisťovacia svorka <sup>2</sup> konektor pamäťového modulu

5. Uchopte modul a ťahajte ho nahor.

Ak sa pamäťový modul nedá ľahko odstrániť, zľahka ním pohýbte smerom vzad a vpred, aby ste ho vybrali z konektora.

- **VAROVANIE: Neinštalujte pamäťové moduly ECC.**
- VAROVANIE: Ak počas modernizácie pamäťových modulov odstránite z počítača pôvodné pamäťové moduly, uložte si ich oddelene od prípadných<br>nových modulov, aj keď boli nové moduly zakúpené od spoločnosti Dell™. Pokiaľ je to m
- 6. Predtým, než zapojíte moduly do ďalších konektorov, zapojte jeden pamäťový modul do konektora DIMM 1 (modrý konektor), t. j. do druhého najbližšieho konektora od procesora.

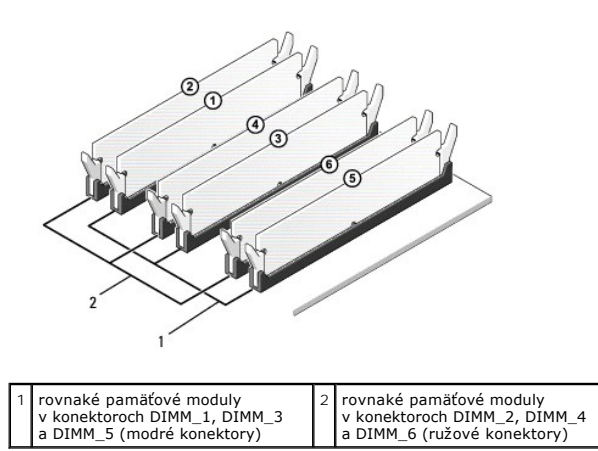

7. Zarovnajte drážku v spodnej časti modulu s zarážkou na konektore pamäťového modulu.

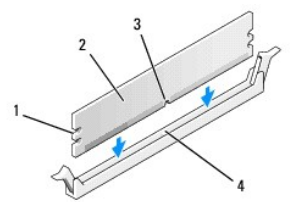

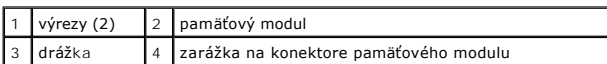

- **VAROVANIE: Aby ste predišli poškodeniu pamäťového modulu, zatlačte modul nadol do konektora pričom tlačte rovnomerne na oba konce modulu.**
- 8. Modul vkladajte do konektora, kým nenaskočí na svoje miesto.

Ak modul vložíte správne, poistné svorky zapadnú do výrezov na koncoch modulu.

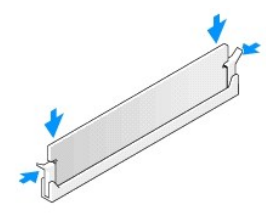

- 9. Nasaďte kryt počítača (pozri [Opätovné osadenie krytu počítač](file:///C:/data/systems/435T/sk/SM/cover_re.htm#wp1188605)a).
- 10. Počítač a zariadenia zapojte do elektrických zásuviek a zapnite ich.
- 11. Keď sa zobrazí hlásenie, že veľkosť pamäte sa zmenila, stlačením klávesu <F1> pokračujte.
- 12. Prihláste sa do počítača.
- 13. Pravým tlačidlom myši kliknite na ikonu **Tento počítač** na pracovnej ploche operačného systému Microsoft® Windows® a kliknite na položku **Vlastnosti**.
- 14. Kliknite na kartu **Všeobecné**.
- 15. Aby ste si overili, že pamäť je nainštalovaná správne, skontrolujte uvedené množstvo pamäte RAM.

## <span id="page-26-0"></span> **Opätovné osadenie napájacieho zdroja**

**Dell Studio XPS™ 435T/9000 Servisná príručka** 

- VYSTRAHA: Pred prácou vnútri vášho počítača si prečítajte bezpečnostné pokyny, ktoré ste dostali s vaším počítačom. Dodatočné informácie<br>ohľadne bezpečnosti a overených postupoch nájdete na stránke uvádzajúcej zákonné poži
- VYSTRAHA: Aby ste predišli možnému zásahu elektrickým prúdom, úrazu spôsobenému pohybom lamiel ventilátora alebo iným neočakávaným<br>zraneniam, pred otváraním krytu vždy odpojte počítač od elektrickej siete.
- VAROVANIE: Ak nepoznáte postupy odstraňovania a výmeny hardvéru, nevykonávajte nasledujúce kroky. Nesprávne vykonanie nasledujúcich<br>krokov môže poškodiť počítač. Ak potrebujete technickú podporu, prečítajte si *Inštalačnú*
- 1. Postupujte podľa pokynov uvedených v časti [Skôr než](file:///C:/data/systems/435T/sk/SM/before.htm#wp1180146) začnete.
- 2. Odnímte kryt počítača (pozri [Opätovné osadenie krytu počítač](file:///C:/data/systems/435T/sk/SM/cover_re.htm#wp1188605)a).
- **VAROVANIE: Pred odpájaním napájacích káblov si pozrite a poznačte umiestnenie a ID každého napájacieho konektora.**
- 3. Odpojte všetky napájacie káble jednosmerného prúdu, ktoré vedú od napájacieho zdroja.

**POZNAMKA:** Pri odpájaní napájacích káblov vedúcich jednosmerný prúd od systémovej dosky a jednotiek si poznačte vedenie týchto káblov v<br>skrinke počítača. Káble musia byť pri opätovnom zapojení správne vedené, aby sa predi

4. Odpojte štyri skrutky, ktoré upevňujú napájací zdroj k zadnej časti kostry počítača.

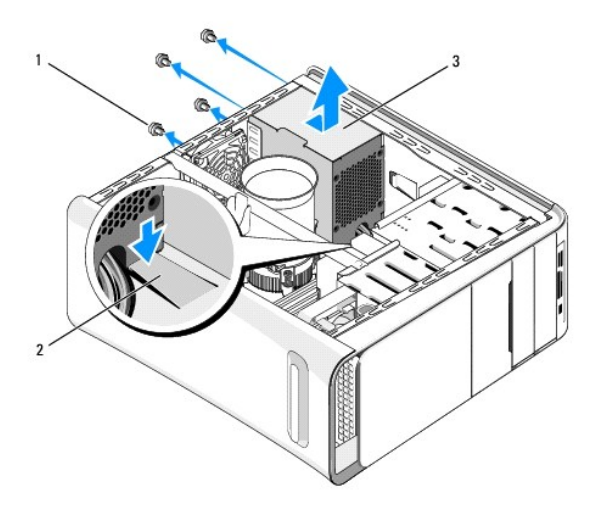

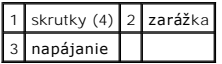

- 5. Stlačte zarážku a posuňte napájací zdroj smerom k prednej časti počítača a vyberte ho zo skrinky.
- 6. Náhradný napájací zdroj posúvajte smerom k zadnej časti počítača.

**VÝSTRAHA: Ak nebudú všetky skrutky umiestnené a utiahnuté, môže dôjsť k zásahu el. prúdom, pretože skrutky sú súčasťou uzemnenia systému.** 

7. Nainštalujte štyri skrutky, ktoré upevňujú napájací zdroj k zadnej strane skrinky počítača.

**VAROVANIE: Káble musia byť vedené správne, aby sa predišlo ich poškodeniu.**

8. Jednosmerné napájacie káble znovu zapojte k systémovej doske a jednotkám.

**POZNÁMKA:** Opätovne skontrolujte všetky káblové spoje a uistite sa, že sú upevnené.

- 9. Nasaďte kryt počítača (pozri [Opätovné osadenie krytu počítač](file:///C:/data/systems/435T/sk/SM/cover_re.htm#wp1188605)a).
- 10. Počítač a zariadenia zapojte do elektrických zásuviek a zapnite ich.

# <span id="page-28-0"></span> **Spätná inštalácia systémovej dosky**

**Dell Studio XPS™ 435T/9000 Servisná príručka** 

- VYSTRAHA: Pred prácou vnútri vášho počítača si prečítajte bezpečnostné pokyny, ktoré ste dostali s vaším počítačom. Dodatočné informácie<br>ohľadne bezpečnosti a overených postupoch nájdete na stránke uvádzajúcej zákonné poži
- VAROVANIE: Ak nepoznáte postupy odstraňovania a výmeny hardvéru, nevykonávajte nasledujúce kroky. Nesprávne vykonanie nasledujúcich<br>krokov môže poškodiť vašu systémovú dosku. Ak potrebujete technickú podporu, prečítajte si
- 1. Dodržuje postupy uvedené v časti [Skôr než](file:///C:/data/systems/435T/sk/SM/before.htm#wp1180146) začnete.
- 2. Odnímte kryt počítača (pozri [Opätovné osadenie krytu počítač](file:///C:/data/systems/435T/sk/SM/cover_re.htm#wp1188605)a).
- 3. Odpojte všetky rozširujúce karty na systémovej doske (pozri [Výmena karty PCI Express](file:///C:/data/systems/435T/sk/SM/cards.htm#wp1196580)).

VÝSTRAHA: Napriek plastovému chrániču môže byť zostava chladiča a ventilátora procesora počas normálnej prevádzky veľmi horúca. Predtým,<br>než sa jej dotknete, nechajte ju dostatočne dlho vychladnúť.

- 4. Odpojte procesor (pozri [Výmena procesora](file:///C:/data/systems/435T/sk/SM/cpu.htm#wp1185253)).
- 5. Demontujte pamäťové moduly (pozri <u>[Výmena pamäťových modulov](file:///C:/data/systems/435T/sk/SM/memory.htm#wp1188716)</u>). Zaznamenajte si, ktorý pamäťový modul ste odstránili z ktorej zásuvky, aby ste ich<br>mohli po vrátení systémovej dosky nainštalovať na to isté miesto.
- VAROVANIE: Pozorne si pred odpojením každého kábla poznačte jeho smerovanie a umiestnenie, aby ste ich s istotou dokázali znovu správne<br>zapojiť. Nesprávne zapojený alebo odpojený kábel by mohol spôsobiť problémy počítača.
- 6. Odpojte všetky káble zo systémovej dosky.
- 7. Ťahaním vyberte držiak rozširovacej karty z počítača (ak je prítomný).
- 8. Vyberte skrutku, ktorá upevňuje zarovnávaciu lištu ku kostre zariadenia.

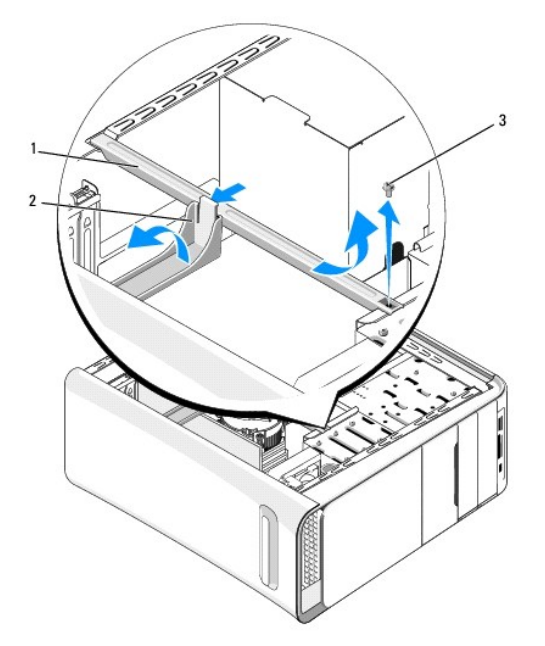

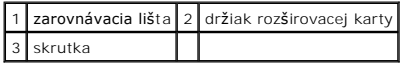

9. Odstráňte deväť skrutiek, ktoré zaisťujú systémovú dosku ku skrinke.

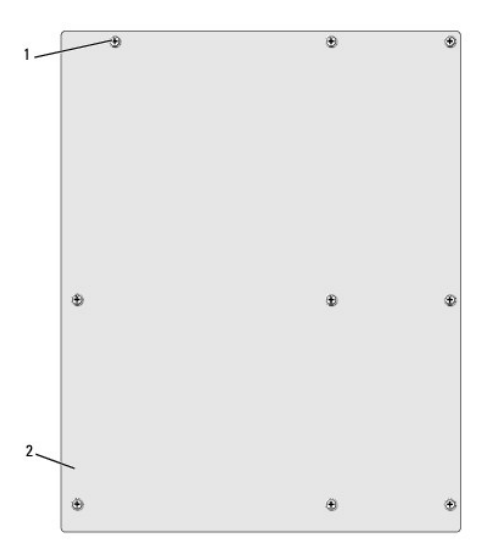

### 1 skrutky (9) 2 systémová doska

- 10. Systémovú dosku dvíhajte smerom nahor a von.
- **VAROVANIE: Ak vymieňate systémovú dosku, pohľadom porovnajte náhradnú systémovú dosku s existujúcou systémovou doskou, aby ste sa ubezpečili, že máte správnu súčiastku.**

**POZNÁMKA:** Niektoré súčasti a konektory na náhradných systémových doskách sa môžu nachádzať na iných miestach v porovnaní s existujúcimi<br>komponentmi a konektormi na systémovej doske.

**POZNÁMKA:** Nastavenia prepojky na náhradných systémových doskách sú prednastavené vo výrobe.

- 11. Systémovú dosku nasmerujte tak, že zarovnáte skrutkové otvory na systémovej doske so skrutkovými otvormi na skrinke.
- 12. Vráťte deväť skrutiek, ktoré zaisťujú systémovú dosku ku skrinke.
- 13. Zapojte káble, ktoré ste predtým zo systémovej dosky odpojili.
- 14. Namontujte späť pamäťové moduly (pozri [Výmena pamäťových modulov](file:///C:/data/systems/435T/sk/SM/memory.htm#wp1188716)).
- 15. Namontujte späť procesor (pozri [Výmena procesora](file:///C:/data/systems/435T/sk/SM/cpu.htm#wp1185253)).

### **VAROVANIE: Ubezpečte sa, že zostava chladiča je správne osadená a zaistená.**

- 16. Nainštalujte všetky rozširujúce karty na systémovú dosku (pozri [Výmena karty PCI Express](file:///C:/data/systems/435T/sk/SM/cards.htm#wp1196580)).
- 17. Nasaďte kryt počítača (pozri [Opätovné osadenie krytu počítač](file:///C:/data/systems/435T/sk/SM/cover_re.htm#wp1188605)a).
- 18. Počítač a zariadenia zapojte do elektrických zásuviek a zapnite ich.
- 19. Podľa potreby aktualizujte systém BIOS.

**POZNÁMKA:** Informácie o aktualizácii systému BIOS nájdete v časti [Aktualizácia systému BIOS](file:///C:/data/systems/435T/sk/SM/sys_setu.htm#wp998685).

### <span id="page-30-0"></span> **Nastavenie systému**

**Dell Studio XPS™ 435T/9000 Servisná príručka** 

- **O** [Preh](#page-30-1)ľad
- [Vymazanie zabudnutých hesiel](#page-33-0)
- [Vymazanie nastavení CMOS](#page-34-1)
- [Aktualizácia systému BIOS](#page-34-2)

## <span id="page-30-1"></span>**Prehľad**

Nastavenie systému použite na:

- l Zmenu informácií o konfigurácii systému po pridaní, zmene alebo odstránení hardvéru z počítača
- l Nastavenie alebo zmenu možností voliteľných používateľom, napr. heslo používateľa
- l Prečítanie aktuálneho množstva pamäte alebo nastavenie typu nainštalovaného pevného disku

**VAROVANIE: Ak nie ste pokročilí používatelia, nemeňte nastavenia tohto programu. Niektoré zmeny môžu spôsobiť, že počítač nebude správne fungovať.**

**POZNAMKA:** Pred zmenou v programe na nastavenie systému sa odporúča, aby ste si zapísali informácie o nastavení systému na obrazovke v prípade<br>potreby použitia v budúcnosti.

### <span id="page-30-2"></span>**Spustenie programu Nastavenia systému**

- 1. Zapnite (alebo reštartujte) svoj počítač.
- 2. Keď sa zobrazí modré logo DELL™, vyčkajte na výzvu pre stlačenie F2 a potom ihneď stlačte kláves <F2>.

**POZNÁMKA:** Výzva na stlačenie klávesu F2 signalizuje, že sa inicializovala klávesnica. Táto výzva sa môže zobraziť veľmi rýchlo, takže ju musíte na obrazovke sledovať a potom stlačiť kláves <F2>. Ak stlačíte kláves <F2> pred zobrazením výzvy, stlačenie klávesu nebude zaznamenané. Ak ste <mark>čakali príliš dlho a zobrazí sa logo operačného systému, počkajte, kým sa neobjaví pracovná plocha Microsoft<sup>®</sup> Windows<sup>®</sup>. Vtedy vypnite<br>počítač (pozri <u>Vypnutie počítača</u>) a skúste znova.</mark>

#### **Obrazovky nastavenia systému**

Obrazovka nastavenia systému zobrazuje aktuálne alebo meniteľné informácie o konfigurácii vášho počítača. Informácia na obrazovke je rozdelená do troch<br>oblastí: zoznam s možnosťami, okno s aktívnymi možnosťami a kľúčové fu

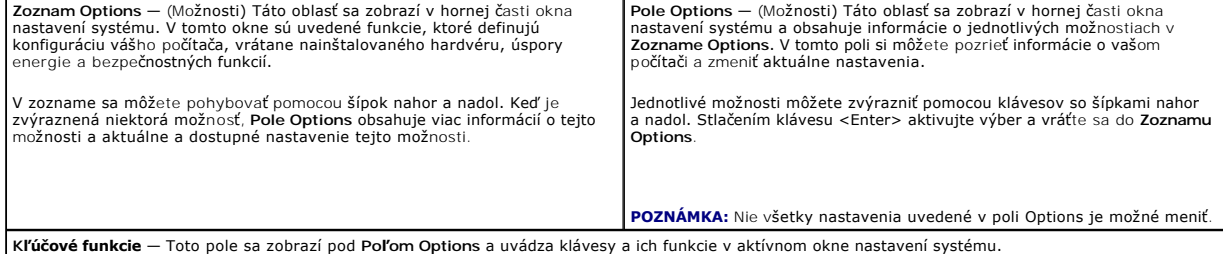

### **Možnosti nastavenia systému**

ſ

**POZNÁMKA:** V závislosti od počítača a nainštalovaných zariadení sa položky uvedené v tejto časti nemusia zobrazovať alebo sa nemusia zobrazovať presne tak, ako sú uvedené.

٦

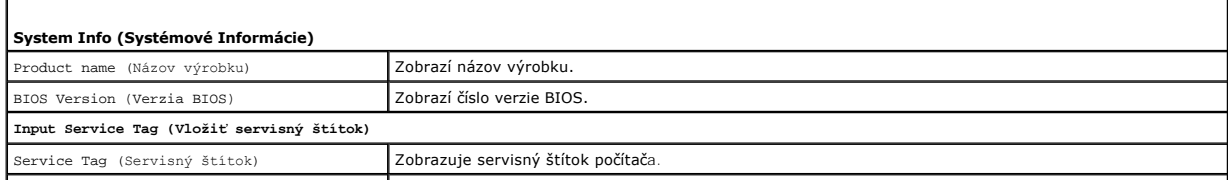

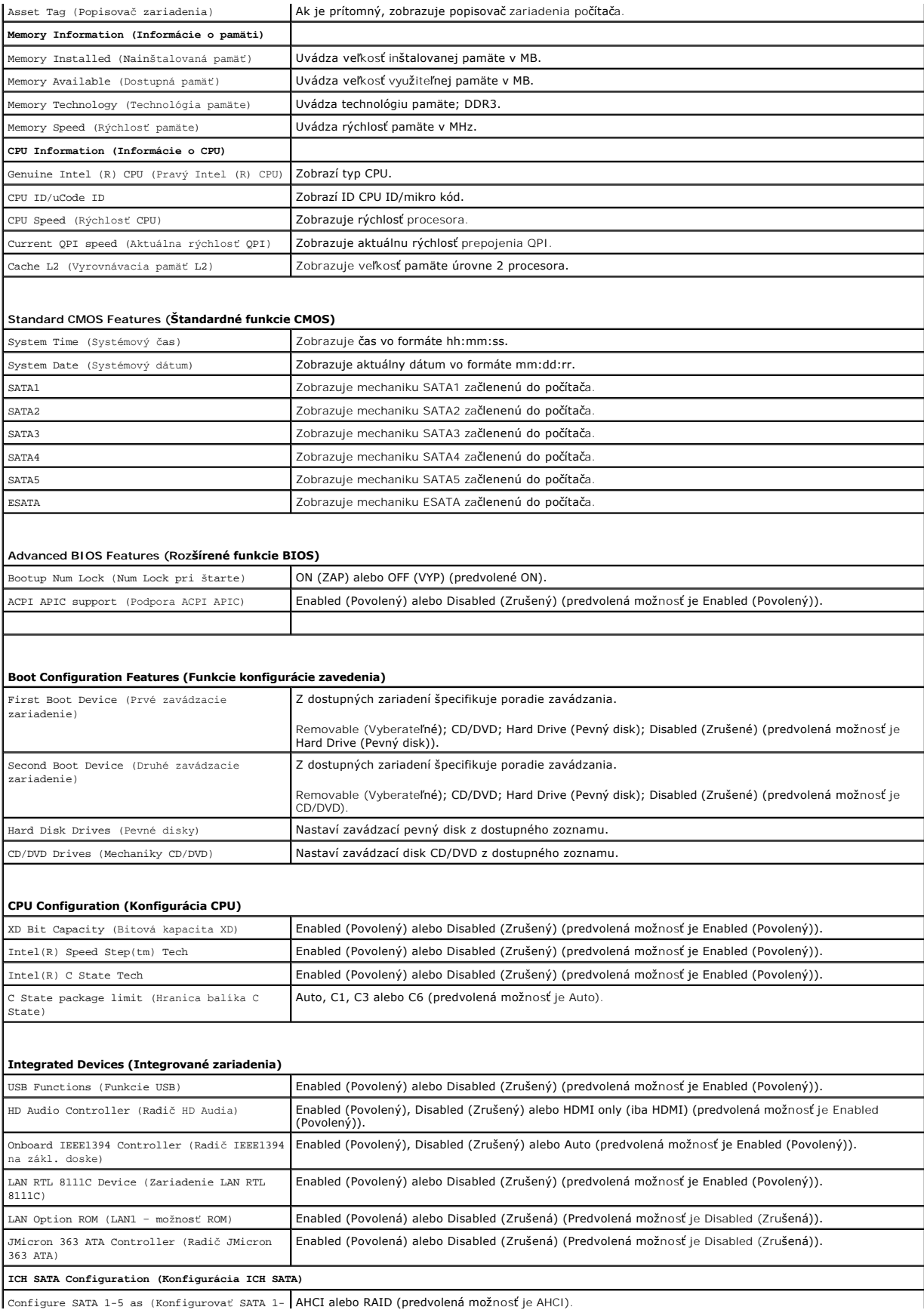

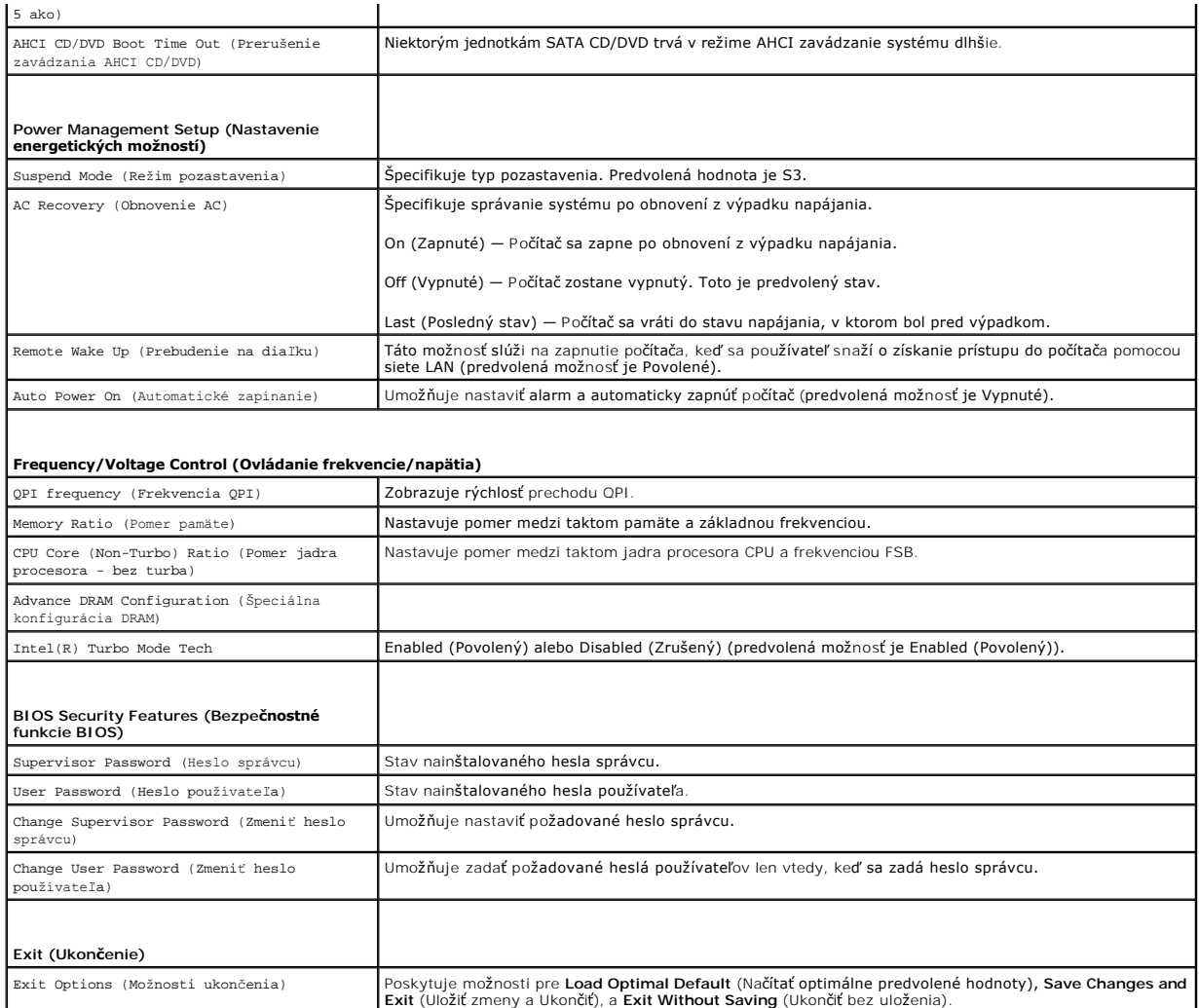

### **Zavádzacia postupnosť**

Táto funkcia vám umožňuje meniť poradie zavedenia systému pre zariadenia.

### **Možnosti zavedenia**

- l **Hard Drive** (Pevný disk) Počítač sa pokúša zaviesť systém z primárneho pevného disku. Ak sa na disku nenachádza operačný systém, počítač vygeneruje chybové hlásenie.
- l **CD/DVD Drive** (CD/DVD disk) Počítač sa pokúša zaviesť systém z CD/DVD disku. Ak sa v jednotke nenachádza žiadny CD/DVD, alebo sa na CD/DVD nenachádza operačný systém, počítač vygeneruje chybové hlásenie.
- ι USB Flash Device (Zariadenie USB Flash) Vložte pamäťové zariadenie do USB portu a reštartujte počítač. Keďsa v pravom hornom rohu obrazovky<br>Σobrazí hlásenie ஈ12 = Boot Menu (Ponuka zavádzania), stlačte kláves <F12>.

**POZNAMKA:** Aby bolo možné zavedenie zo zariadenia USB, musí byť toto zariadenie zavádzacie. Aby ste sa uistili, či je zariadenie zavádzacie,<br>pozrite si dokumentáciu k zariadeniu.

### **Zmena poradia zavádzania v aktuálnom zavedení**

Túto funkciu môžete použiť na zmenu aktuálneho poradia zavádzania, napríklad vykonať zavedenie z jednotky CD/DVD a spustiť program Dell Diagnostics z<br>média *Drivers and Utilities*. Po dokončení diagnostických testov sa obn

- 1. Ak zavádzate systém z USB zariadenia, pripojte USB zariadenie ku konektoru USB.
- 2. Zapnite (alebo reštartujte) svoj počítač.

3. Keď sa v pravom hornom rohu obrazovky objaví F2 = Setup, F12 = Boot Menu (F2 = Nastavenia, F12 = Ponuka zavádzania), stlačte <F12>.

Ak ste čakali príliš dlho a zobrazí sa logo operačného systému, počkajte, kým sa neobjaví pracovná plocha Microsoft® Windows®. Vtedy vypnite svoj počítač a skúste znova.

Zobrazí sa ponuka **Boot Device Menu** (Ponuka zavádzacích zariadení) so zoznamom všetkých dostupných zavádzacích zariadení. Každé zariadenie má pri sebe číslo.

4. V ponuke **Boot Device Menu** (Ponuka zavádzacích zariadení) si zvoľte zariadenie, z ktorého chcete zaviesť systém.

Napríklad ak zavádzate systém z pamäťového kľúča USB, zvýraznite **USB Flash Device** (Zariadenie USB Flash) a stlačte <Enter>.

Z POZNÁMKA: Aby bolo možné zavedenie zo zariadenia USB, musí byť toto zariadenie zavádzacie. Ak sa chcete uistiť, či je vaše zariadenie zavádzacie, pozrite si dokumentáciu k zariadeniu.

### **Zmena poradia zavádzania systému pri ďalších zavádzaniach**

- 1. Spustite nastavenie systému (pozri [Spustenie programu Nastavenia systému](#page-30-2))
- 2. Pomocou klávesov so šípkami vyznačte položku ponuky **Boot Device Configuration** (Konfigurácia zavádzacieho zariadenia) a stlačte <Enter>, čím sa dostanete do tejto ponuky.

**2 POZNÁMKA:** Pre prípad obnovenia si zapíšte aktuálne poradie zavádzania.

- 3. V zozname zariadení sa môžete posúvať pomocou klávesov so šípkami nahor a nadol.
- 4. Zmenu zavádzacej priority zariadenia vykonáte pomocou tlačidiel plus (+) alebo mínus (–).

## <span id="page-33-0"></span>**Vymazanie zabudnutých hesiel**

VYSTRAHA: Pred prácou vnútri vášho počítača si prečítajte bezpečnostné pokyny, ktoré ste dostali s vaším počítačom. Dodatočné informácie<br>ohľadne bezpečnosti a overených postupoch nájdete na stránke uvádzajúcej zákonné poži **www.dell.com/regulatory\_compliance.** 

**VÝSTRAHA: Ak chcete zmazať nastavenie hesla, počítač musí byť odpojený z elektrickej zásuvky.** 

- 1. Postupujte podľa pokynov uvádzaných v časti [Skôr než](file:///C:/data/systems/435T/sk/SM/before.htm#wp1180146) začnete.
- 2. Odnímte kryt počítača (pozri [Opätovné osadenie krytu počítač](file:///C:/data/systems/435T/sk/SM/cover_re.htm#wp1188605)a).
- 3. Na systémovej doske vyhľadajte 2-kolíkový konektor pre heslo (PSWD) (pozri [Komponenty systémovej dosky](file:///C:/data/systems/435T/sk/SM/techov.htm#wp1210162)).

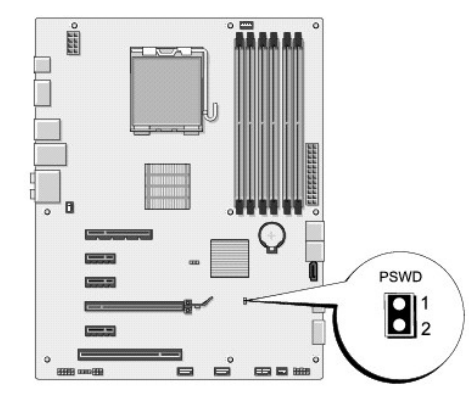

- 4. Odpojte 2-kolíkovú prepojku zo zásuvky.
- 5. Zapnutím systému sa vymaže heslo.
- 6. Vypnite počítač a odpojte počítač a všetky pripojené zariadenia z elektrických zásuviek.
- 7. Vráťte 2-kolíkovú prepojku, aby ste povolili funkciu hesla.
- <span id="page-34-0"></span>8. Nasaďte kryt počítača (pozri [Opätovné osadenie krytu počítač](file:///C:/data/systems/435T/sk/SM/cover_re.htm#wp1188605)a).
- 9. Počítač a zariadenia zapojte do elektrických zásuviek a zapnite ich.

# <span id="page-34-1"></span>**Vymazanie nastavení CMOS**

- **VÝSTRAHA: Pred tým, než pristúpite k vykonaniu akýchkoľvek postupov v tejto časti, vykonajte bezpečnostné pokyny, ktoré boli dodané s vaším počítačom.**
- **VÝSTRAHA: Ak chcete zmazať nastavenie CMOS, musí byť počítač odpojený od elektrickej zásuvky.**
- 1. Postupujte podľa pokynov uvedených v časti **[Skôr než](file:///C:/data/systems/435T/sk/SM/before.htm#wp1180146) začnete**.
- 2. Odnímte kryt počítača (pozri [Opätovné osadenie krytu počítač](file:///C:/data/systems/435T/sk/SM/cover_re.htm#wp1188605)a).
- 3. Na systémovej doske vyhľadajte 3-kolíkový konektor CMOS (CLR\_CMOS) (pozri [Komponenty systémovej dosky](file:///C:/data/systems/435T/sk/SM/techov.htm#wp1210162)).

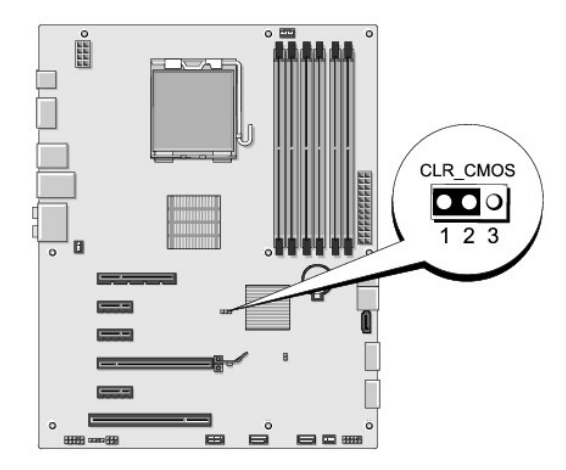

- 4. Vytiahnite 2-kolíkovú prepojku z kolíkov 2 a 3 a napojte ju na kolíky 1 a 2.
- 5. Vyčkajte asi päť sekúnd, kým sa zmaže nastavenie CMOS.
- 6. Vytiahnite 2-kolíkovú prepojku z kolíkov 1 a 2 a znovu ju napojte na kolíky 2 a 3.
- 7. Nasaďte kryt počítača (pozri [Opätovné osadenie krytu počítač](file:///C:/data/systems/435T/sk/SM/cover_re.htm#wp1188605)a).
- 8. Počítač a zariadenia zapojte do elektrických zásuviek a zapnite ich.

## <span id="page-34-2"></span>**Aktualizácia systému BIOS**

Ak sa s novým procesorom alebo novou systémovou doskou dodáva aj CD s aktualizáciou systému BIOS, aktualizujte systém BIOS z CD. Ak nemáte CD<br>s aktualizáciou systému BIOS, aktualizujte BIOS z pevného disku.

### **Aktualizácia systému BIOS z pevného disku**

- 1. Zapnite počítač.
- 2. Nájdite aktualizačný súbor systému BIOS pre váš počítač na webovej stránke technickej podpory DELL **support.dell.com**.

**POZNAMKA:** Pokiaľ ide o oblasti mimo územia USA, v rozbaľovacom zozname v spodnej časti webovej lokality technickej podpory spoločnosti Dell<br>si vyberte požadovanú krajinu alebo oblasť a vyhľadajte aktualizáciu systému BIO

- 3. Kliknite na **Stiahnuť teraz**, aby ste si stiahli súbor.
- 4. Ak sa zobrazí okno **Súhlas so zrieknutím sa vývozu softvéru**, kliknite na **Áno, súhlasím s touto dohodou**.

Zobrazí sa okno **Stiahnutie súboru**.

5. Kliknite na **Program uložiť na disk** a potom na **OK**.

Zobrazí sa okno **Uložiť do**.

6. Kliknite na šípku nadol, aby ste zobrazili ponuku **Uložiť do**, zvoľte **Pracovná plocha** a potom kliknite na **Uložiť**.

Súbor sa stiahne na vašu pracovnú plochu.

7. Keď sa zobrazí okno **Prevzatie ukončené**, kliknite na **Zavrieť**.

Na pracovnej ploche sa zobrazí ikona súboru a má ten istý názov ako prevzatý aktualizačný súbor systému BIOS.

8. Kliknite dvakrát na ikonu súboru na pracovnej ploche a postupujte podľa pokynov na obrazovke.

## **Aktualizácia systému BIOS z CD**

1. Zapnite počítač.

**2 POZNÁMKA:** Ak na aktualizáciu systému BIOS používate CD s aktualizáciou systému BIOS, pred vložením CD nastavte počítač tak, aby zaviedol systém z CD.

2. Vložte CD s aktualizáciou systému BIOS a reštartujte počítač.

Postupujte podľa pokynov, ktoré sa objavujú na obrazovke. Počítač pokračuje v zavádzaní a aktualizuje nový systém BIOS. Po skončení aktualizácie počítač sa automaticky znovu zavedie systém.

- 3. Stlačením klávesu <F2> počas režimu POST prejdite do programu pre nastavenie systému.
- 4. Kliknite na **Načítať predvolené** a potom kliknite na **OK** v kontextovom okne, čím nastavíte počítač späť na predvolené nastavenia.
- 5. Vyberte CD s aktualizáciou systému BIOS z mechaniky.
- 6. Stlačte <Esc> a kliknite na **Áno** v kontextovom okne, čím uložíte zmeny konfigurácie.
- 7. Po skončení aktualizácie systému BIOS sa počítač automaticky reštartuje.

# <span id="page-36-0"></span> **Technický prehľad**

**Dell Studio XPS™ 435T/9000 Servisná príručka** 

- Poh[ľad do vnútra váš](#page-36-1)ho počítača
- **Komponenty systémovej dosky**
- VYSTRAHA: Pred prácou vnútri vášho počítača si prečítajte bezpečnostné pokyny, ktoré ste dostali s vaším počítačom. Dodatočné informácie<br>ohľadne bezpečnosti a overených postupoch nájdete na stránke uvádzajúcej zákonné poži

# <span id="page-36-1"></span>**Pohľad do vnútra vášho počítača**

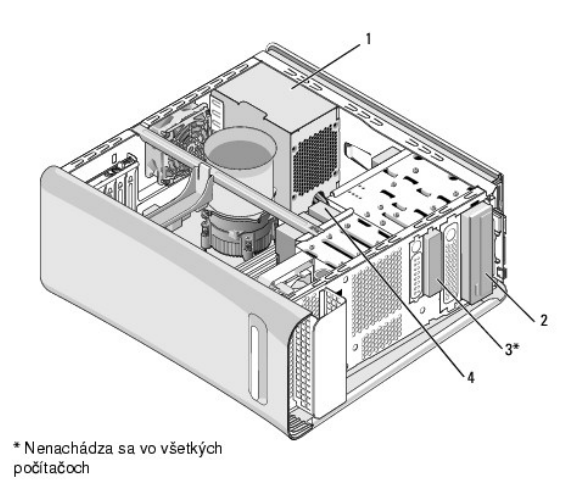

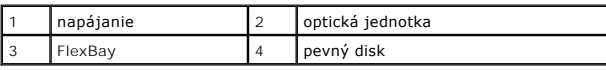

<span id="page-36-2"></span>**Komponenty systémovej dosky** 

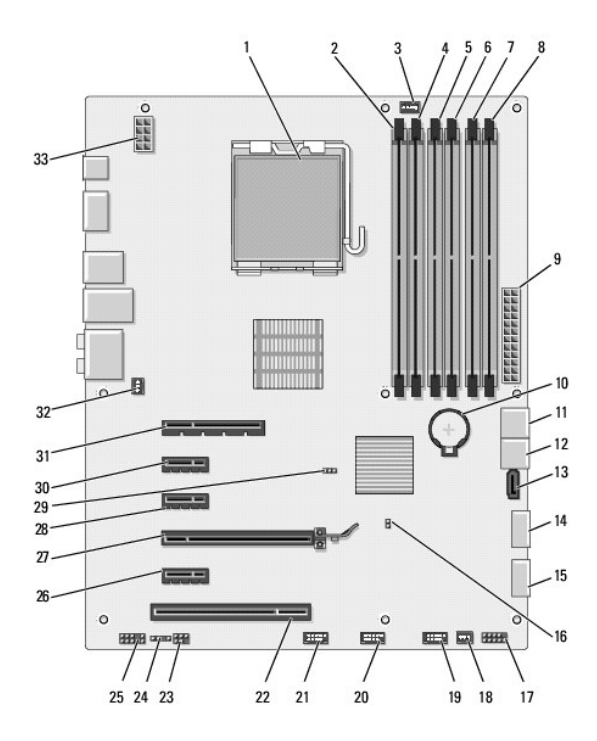

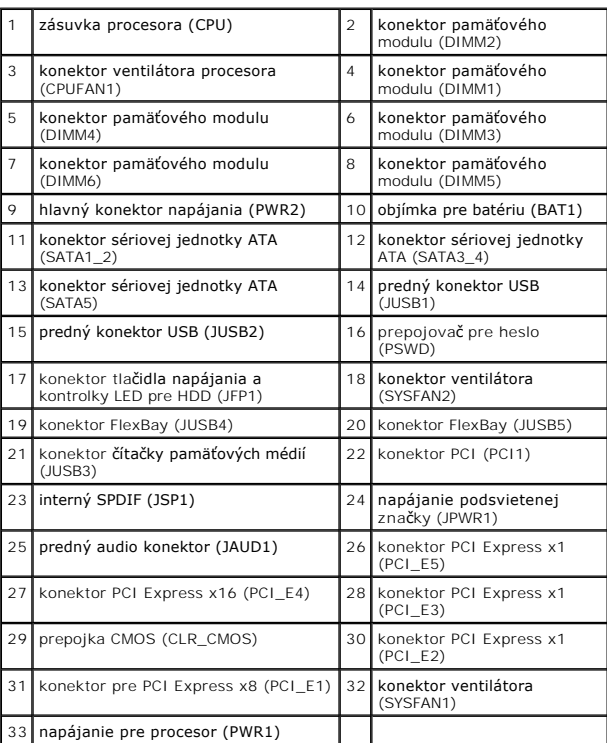

**Dell Studio XPS™ 435T/9000 Servisná príručka** 

**POZNÁMKA:** POZNÁMKA uvádza dôležité informácie, ktoré umožňujú lepšie využitie počítača.

**VAROVANIE: VAROVANIE naznačuje, že existuje riziko poškodenia hardvéru alebo straty údajov a ponúka spôsob, ako problému zabrániť.** 

**VÝSTRAHA: VÝSTRAHA označuje možné poškodenie majetku, osobné zranenie alebo smrť.** 

### **Vyhradzujeme si právo meniť informácie bez predchádzajúceho upozornenia. © 2009 Dell Inc. Všetky práva vyhradené.**

Reprodukcia týchto materiálov akýmkoľvek spôsobom bez písomného súhlasu spoločnosti Dell Inc. je prísne zakázaná.

Ochranné známky použité v tomto texte: *Dell,* logo *DELL* a *Studio XPS* sú ochranné známky spoločnosti Dell Inc.; I*ntel* je registrovaná ochranná známka spoločnosti Intel<br>Corporation v Spojených štátoch a ďalších *k Mic* 

Ostatné ochranné známky a obchodné názvy sa v tejto príručke môžu po okazy na spoločnosti, ktoré si uplatňujú n<br>Spoločnosť Dell Inc. sa zrieka akéhokoľvek vlastníckeho nároku na iné, než jej vlastné obchodné značky a obcho

Marec 2009 Rev. A00

# <span id="page-39-0"></span> **Opätovné osadenie horného krytu**

**Dell Studio XPS™ 435T/9000 Servisná príručka** 

VYSTRAHA: Pred prácou vnútri vášho počítača si prečítajte bezpečnostné pokyny, ktoré ste dostali s vaším počítačom. Dodatočné informácie<br>ohľadne bezpečnosti a overených postupoch nájdete na stránke uvádzajúcej zákonné poži

- 1. Dodržuje postupy uvedené v časti [Skôr než](file:///C:/data/systems/435T/sk/SM/before.htm#wp1180146) začnete.
- 2. Odnímte kryt počítača (pozri [Opätovné osadenie krytu počítač](file:///C:/data/systems/435T/sk/SM/cover_re.htm#wp1188605)a).
- 3. Odstráňte predný panel (pozri [Vrátenie predného panela](file:///C:/data/systems/435T/sk/SM/front.htm#wp1187708)).
- 4. Vyberte dve skrutky, ktoré držia horný kryt na počítači.
- 5. Odpojte káble od horného panela V/V.

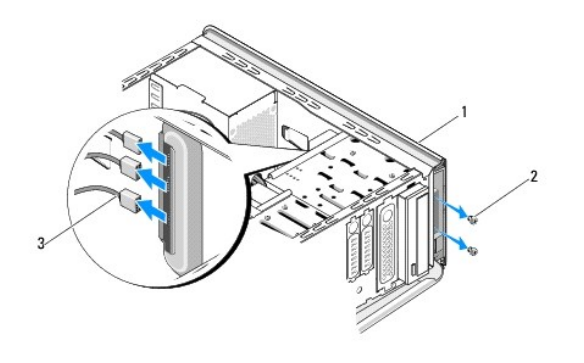

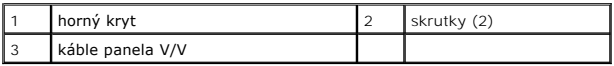

- 6. Jednou rukou ťahajte uvoľňovaciu páčku a posuňte horný kryt smerom od skrinky.
- 7. Odpojte kábel kontrolky napájania od horného krytu.

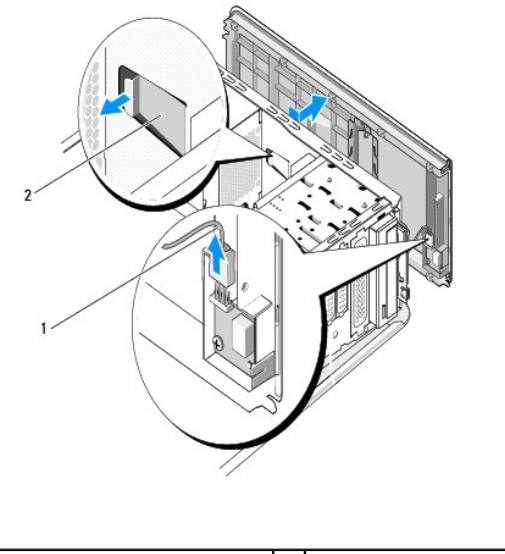

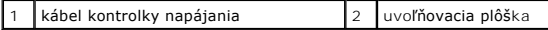

- 8. Vyberte panel V/V (pozri [Výmena panela V/V](file:///C:/data/systems/435T/sk/SM/topio.htm#wp1185096)).
- 9. Horný kryt počítača odložte na bezpečné miesto.
- 10. Ak chcete vrátiť horný kryt, postupujte ako pri demontáži, ale v obrátenom poradí.

# <span id="page-41-0"></span> **Výmena panela V/V**

**Dell Studio XPS™ 435T/9000 Servisná príručka** 

- VYSTRAHA: Pred prácou vnútri vášho počítača si prečítajte bezpečnostné pokyny, ktoré ste dostali s vaším počítačom. Dodatočné informácie<br>ohľadne bezpečnosti a overených postupoch nájdete na stránke uvádzajúcej zákonné poži
- 1. Dodržuje postupy uvedené v časti [Skôr než](file:///C:/data/systems/435T/sk/SM/before.htm#wp1180146) začnete.
- 2. Odnímte kryt počítača (pozri [Opätovné osadenie krytu počítač](file:///C:/data/systems/435T/sk/SM/cover_re.htm#wp1188605)a).
- 3. Odstráňte predný panel (pozri [Vrátenie predného panela](file:///C:/data/systems/435T/sk/SM/front.htm#wp1187708)).
- 4. Odpojte horný kryt (pozri [Opätovné osadenie horného krytu](file:///C:/data/systems/435T/sk/SM/topcover.htm#wp1188605)).
- 5. Od systémovej dosky opojte všetky káble, ktoré sú pripojené k panelu V/V.
- 6. Vyberte dve skrutky, ktoré držia panel V/V na hornom kryte.
- 7. Opatrne odstráňte panel V/V z počítača.

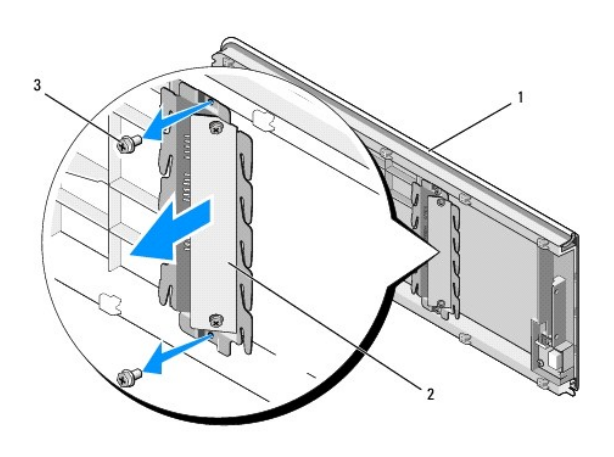

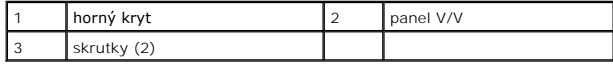

8. Pri spätnej montáži panelu V/V zaskrutkujte skrutky, ktoré držia panel V/V na hornom kryte.

- 9. Nasaďte horný kryt (pozri [Opätovné osadenie horného krytu](file:///C:/data/systems/435T/sk/SM/topcover.htm#wp1188605)).
- 10. Zapojte káble.
- 11. Založte predný panel (pozri [Vrátenie predného panela](file:///C:/data/systems/435T/sk/SM/front.htm#wp1187708)).
- 12. Nasaďte kryt počítača (pozri [Opätovné osadenie krytu počítač](file:///C:/data/systems/435T/sk/SM/cover_re.htm#wp1188605)a).
- 13. Počítač a zariadenia zapojte do elektrických zásuviek a zapnite ich.